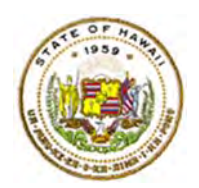

# **HQ PDP Teacher Steps in PDE3**

Log into PDE<sup>3</sup> (https://pde3.k12.hi.us) using your employee ID and your DOE password. If you do not know your DOE password, contact the IT Help Desk (CSD) at 564‐6000.

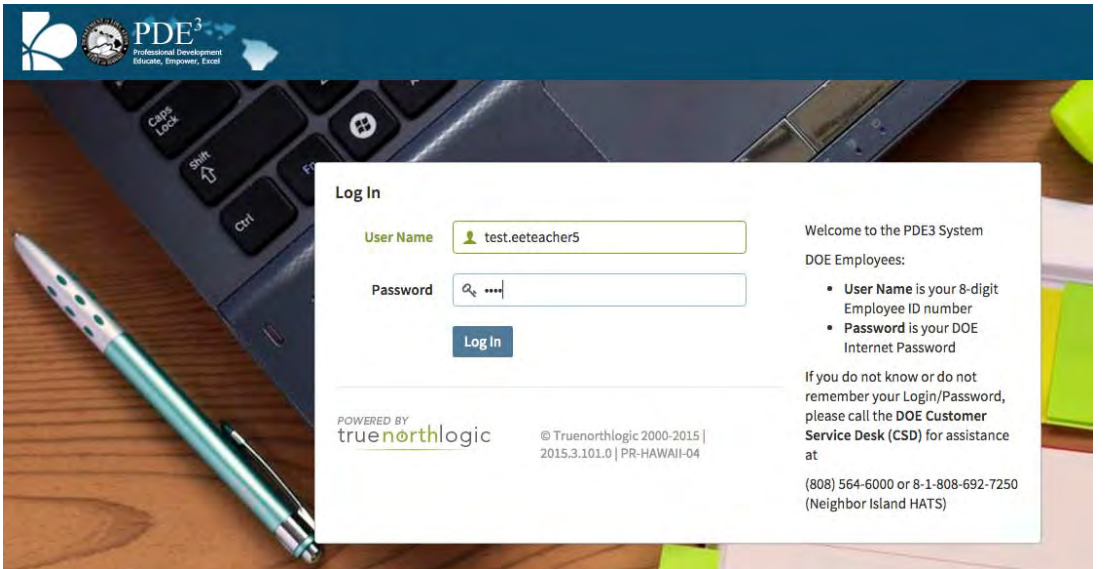

From the personalized home page, click on the "Professional Growth" link.

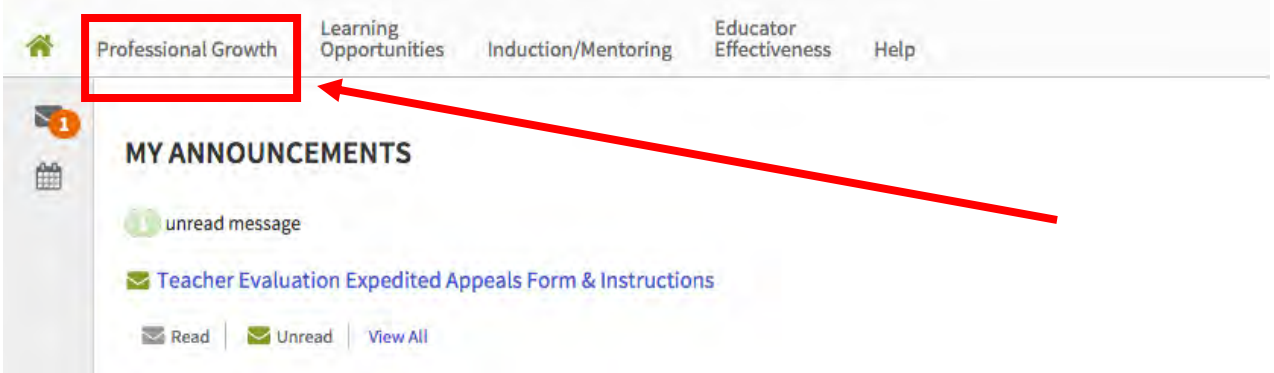

Within the "My Professional Growth" section, click on the "HQ PD Plan" link or "Start Plan" button.

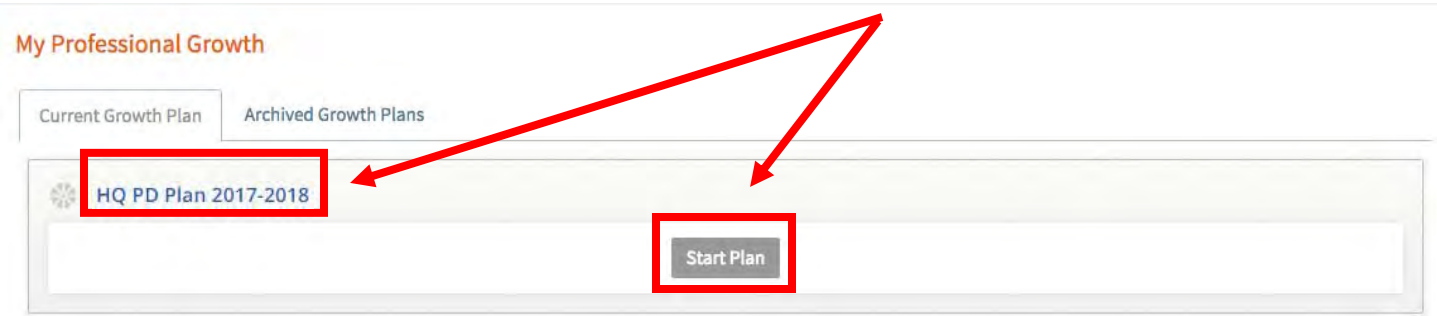

There are four parts to the HQ PD Plan:

- 1) **Discussion Board** used to share messages between your HQ Designee and/or school administrator
- 2) Grant View Access to add your designee or anyone else in PDE<sup>3</sup> to view your plan
- 3) **Initial Teacher PDP** where you will create your plan
- 4) **Initial Principal Activity Review** where your principal will approve your plan

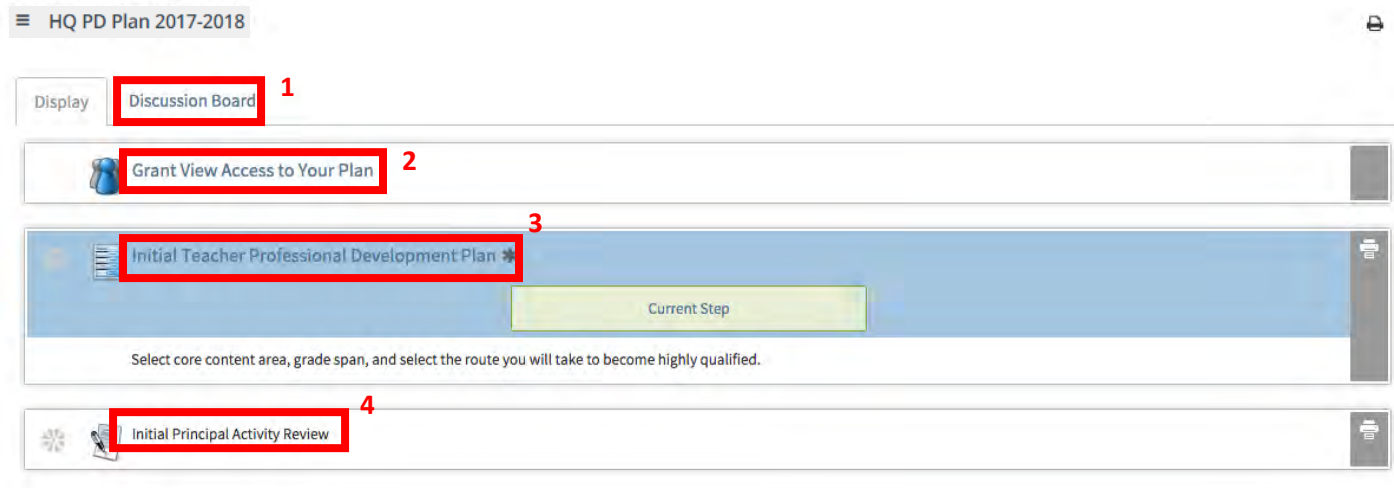

## **Starting your HQ PDP**

The usual steps of a PDP is that you 1) grant access to your school/complex designee, 2) you complete your plan and then 3) submit your plan to your principal who then reviews/approves your plan.

Start first by adding your HQ designee. Click on the "Grant View Access to Your Plan" link.

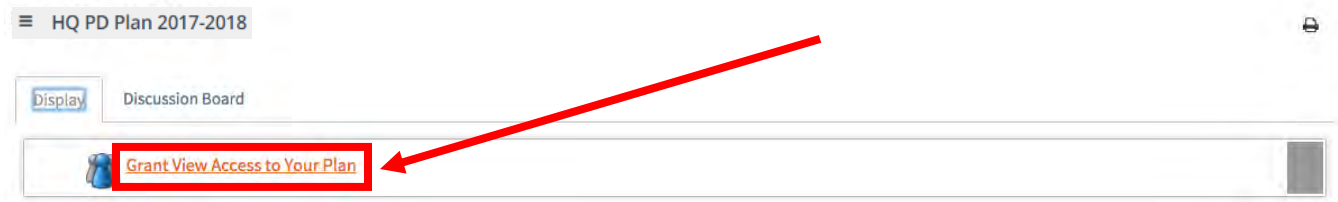

Click on the "New User" button to bring up the search screen to find your designee or principal.

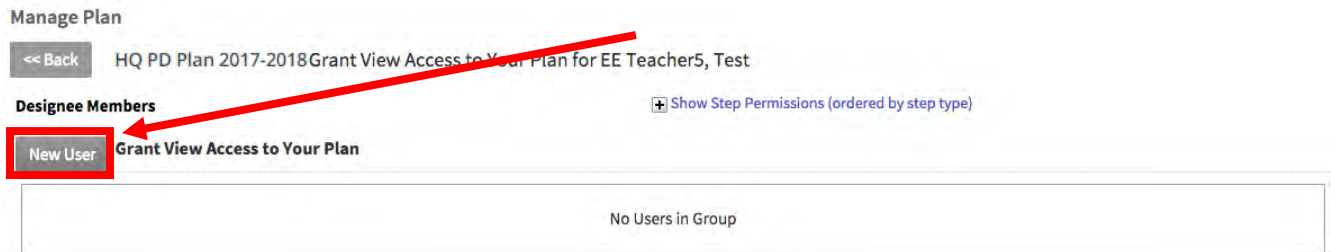

In the search window, type the designee or principal's name and press the "Search" button.

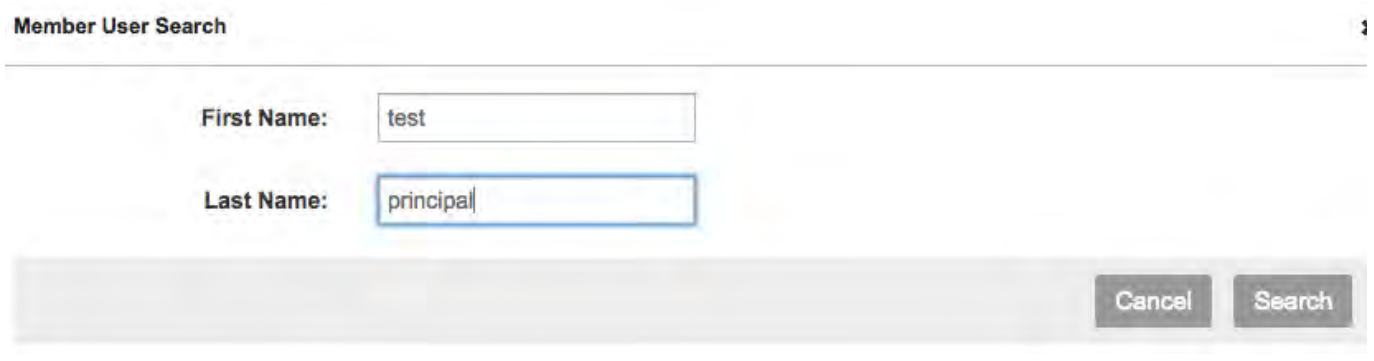

Your search results will display below the search criteria.

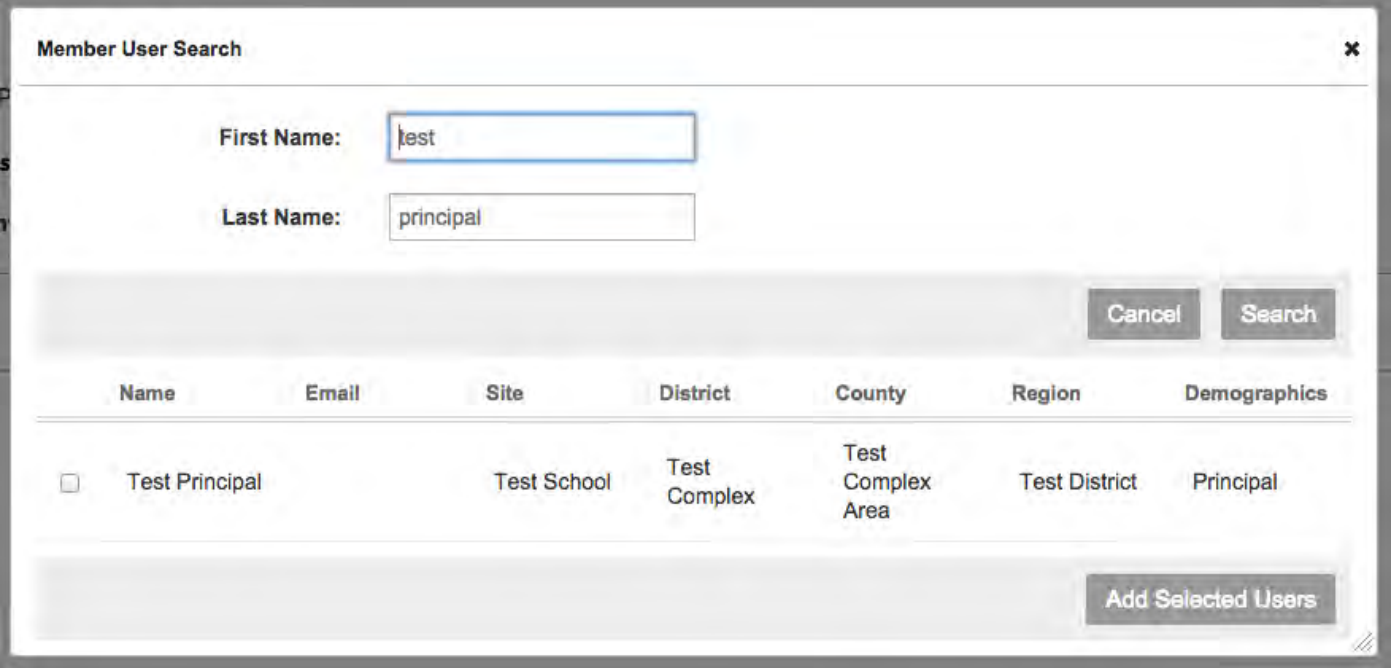

Click on the check box and then the "Add Selected Users" button.

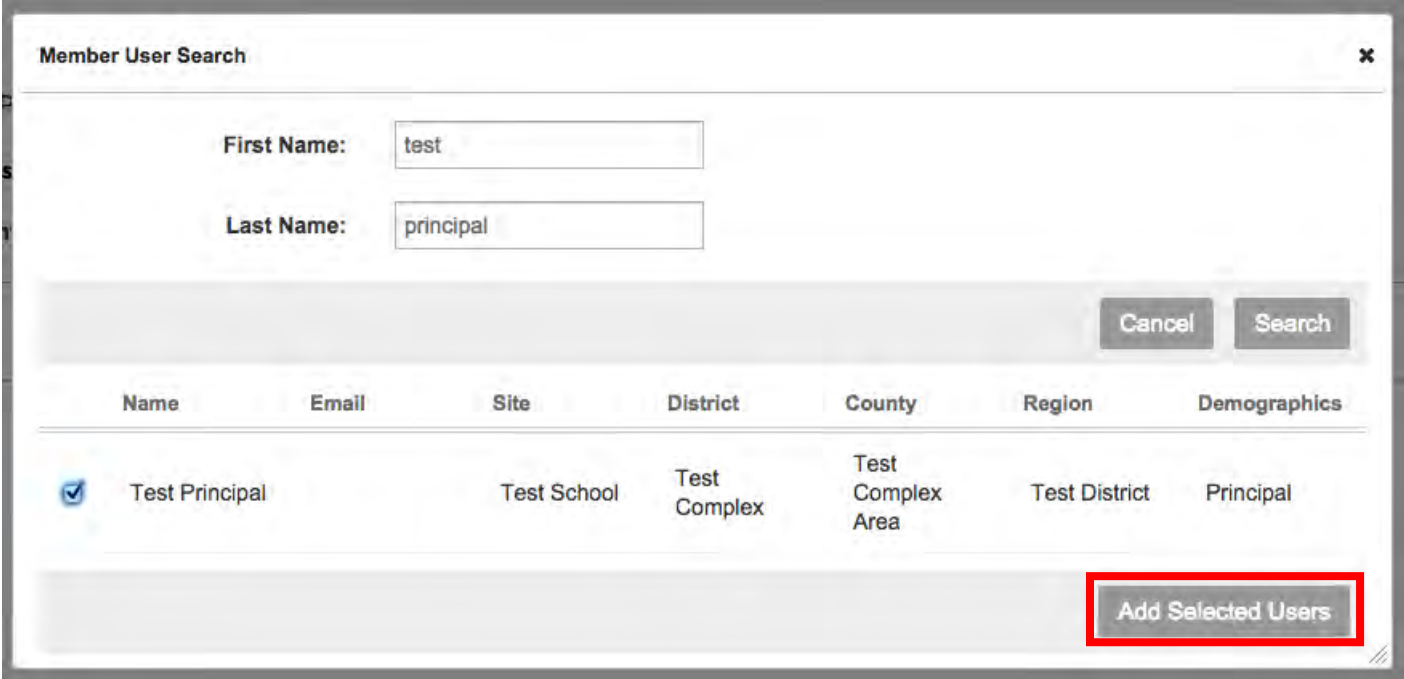

Visually confirm the addition of the users you have granted view rights to or click on the "Remove" button to remove the view access user.

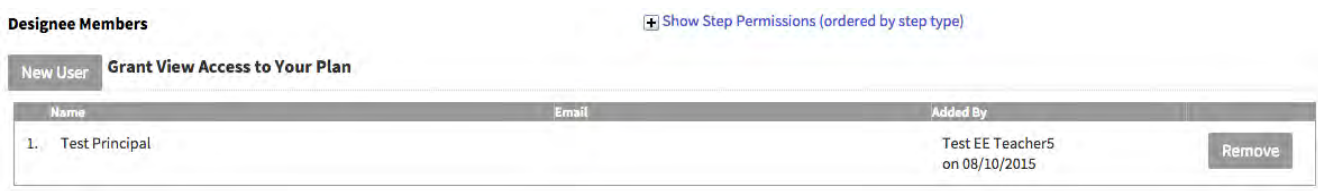

After adding view rights to those that you need to, click on the "<<Back" button to return to the plan steps page.

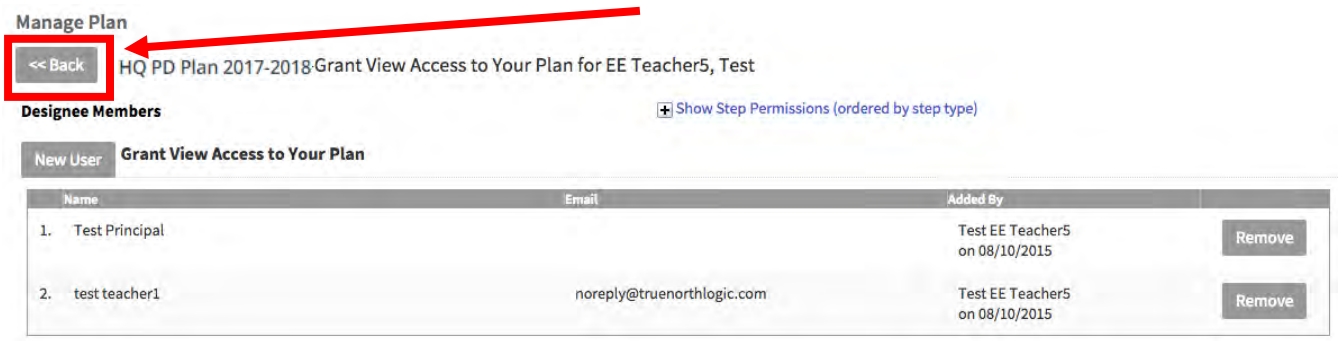

Once that the plan steps page, click on the "Initial Teacher Professional Development Plan" link or "Current Step" button to start completing your plan in PDE<sup>3</sup>.

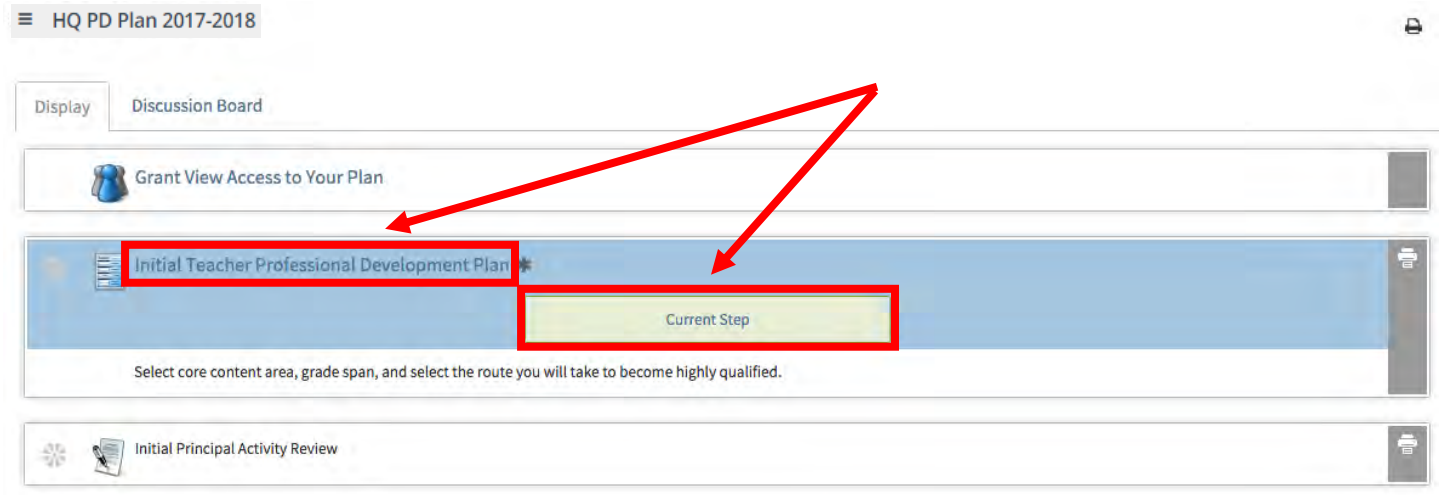

Don't get confused by the 'Click "Save" frequently…' message as once you are in the "Edit" mode you will see the save button.

## To start your plan click on the "Edit" button.

HQ PD Plan 2017-2018

 $\sim$  Back Print Forms  $\sim$ 

Initial Teacher Professional Development Plan for EE Teacher5, Test

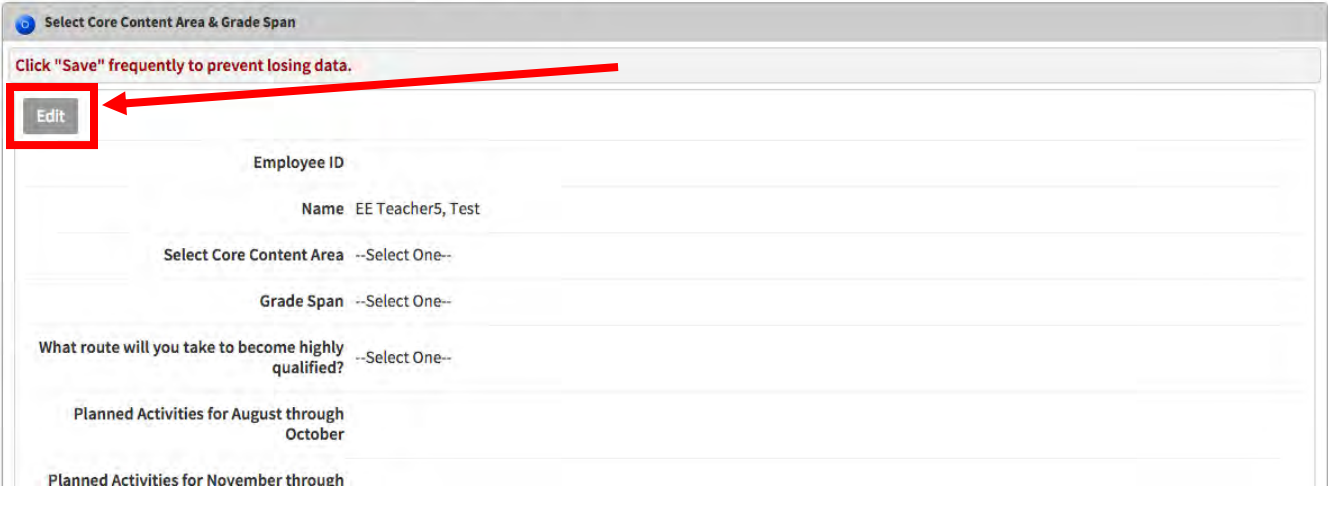

One more thing to note is that the "Print Forms" button has an "Action Menu" pull‐down button next to it. You will need to use this pull-down menu when you "Submit" your plan to your principal. If you do not submit your plan your principal cannot approve your plan.

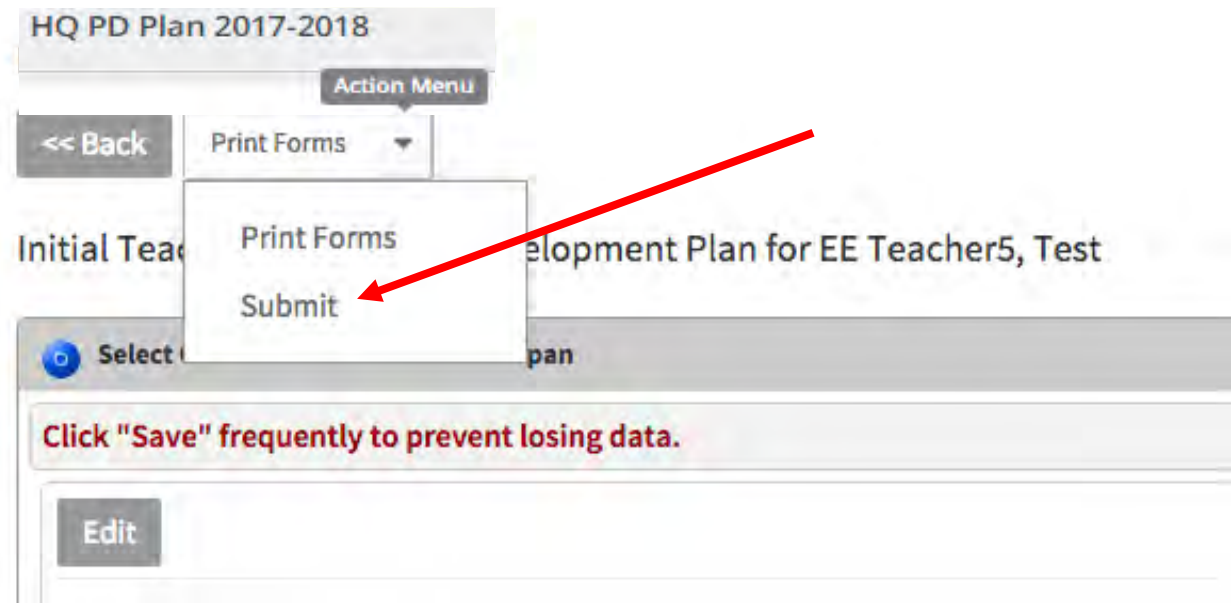

In the edit mode the screen will change where the plan pull‐down menus and text‐boxes become active. Here we see the "Content Area" text box. Notice the "Save," "Save & Exit" and "Cancel" buttons at the bottom of the screen. You will need to use them correctly to ensure that you do not lose any of your data.

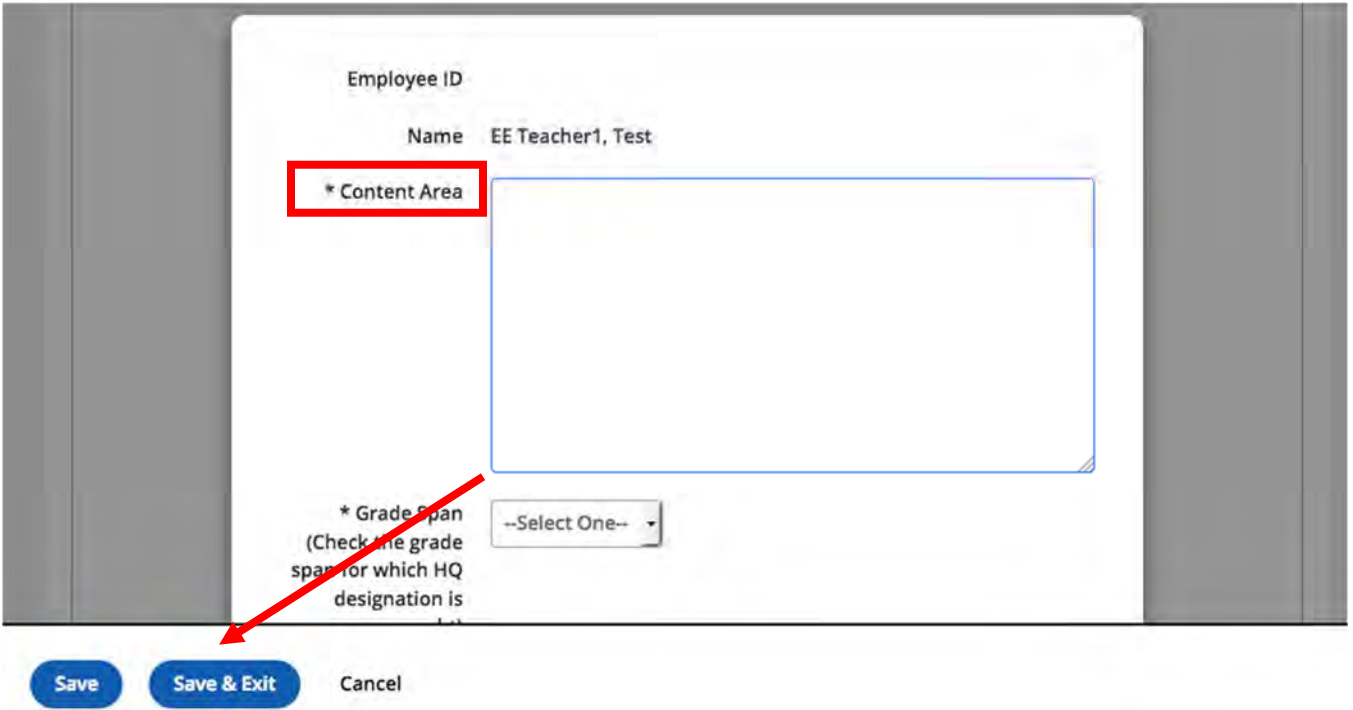

We will now start the form. Type the content area you are completing your PDP in the "Content Area" text box.

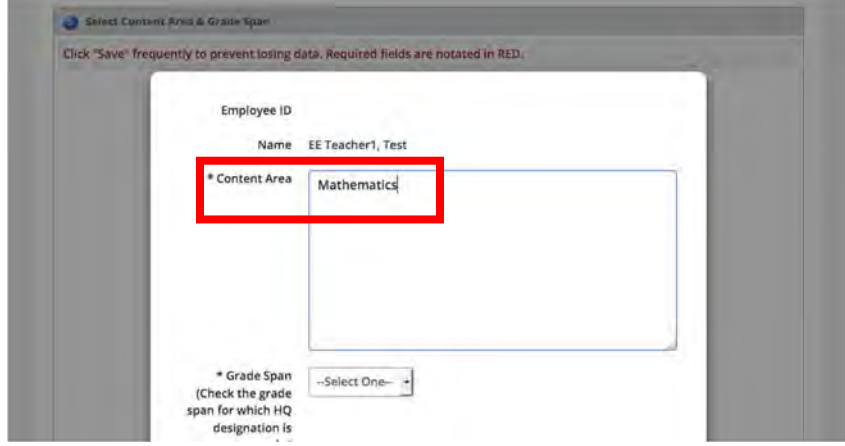

Next we select the grade span that the PDP is for using the "Grade Span" pull-down menu.

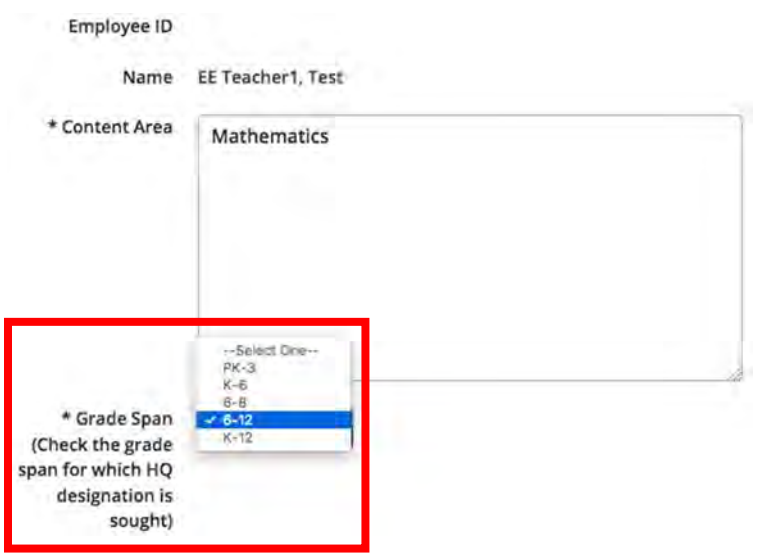

At this point we will show how you can stop and save your plan to go back to the PDP steps page. Here we click on the "Save & Exit" button. The application will check to see if the fields with an asterisk were completed, if not you will see the message below and the incomplete asterisk fields highlighted in yellow.

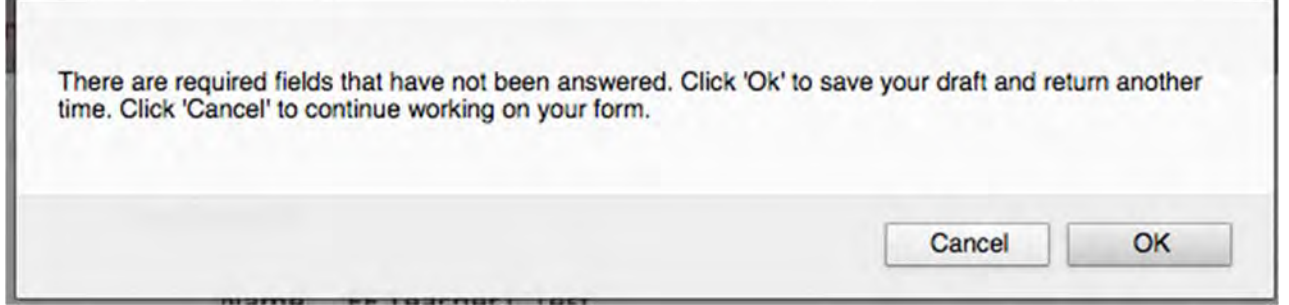

After clicking on "OK" we now see the PDP display page with the three fields that we did complete as filled.

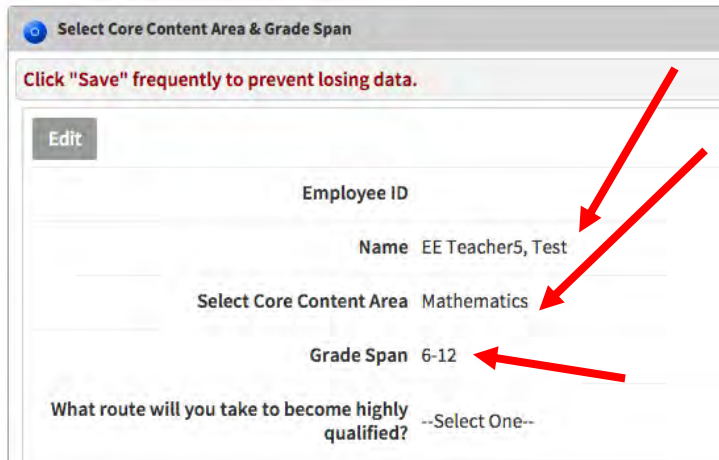

We go further back to the PDP steps page by clicking on the "<<Back" button. Notice that the status "pie" icon is now icon partially filled.

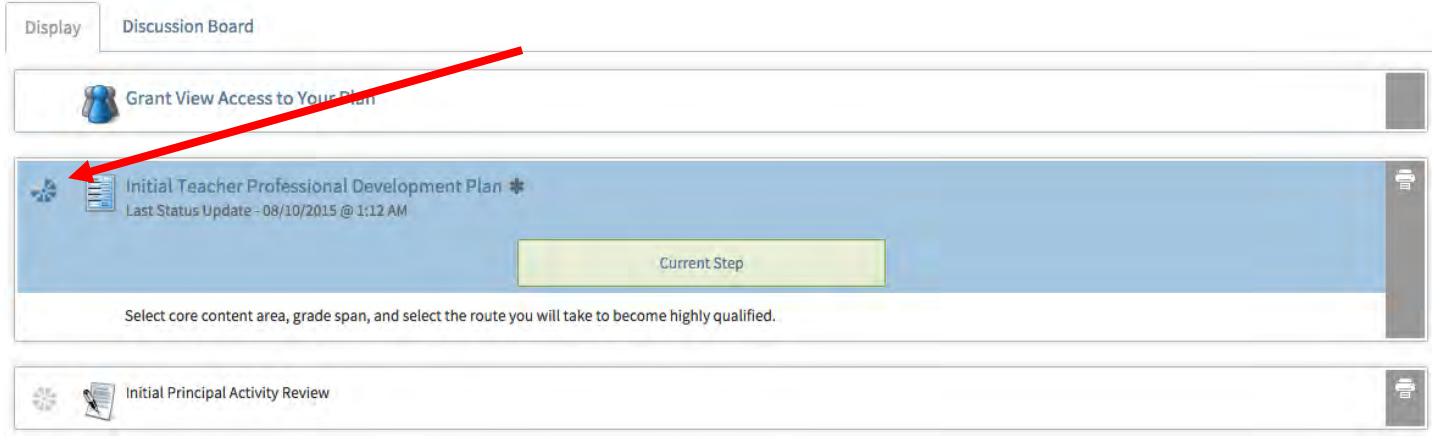

To get back to your plan to finish it, click on either the "Initial Teacher Professional Development Plan" link or the "Current Step" button. Click on the "Edit" button to get back to the edit mode of the plan.

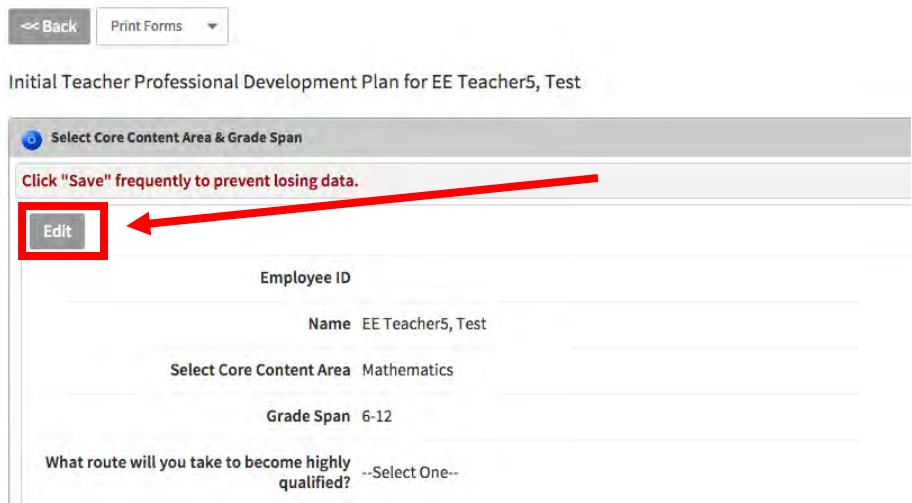

Here in the edit mode we have selected the "Praxis II Subject Assessment" route and will be completing the activities portion of the plan.

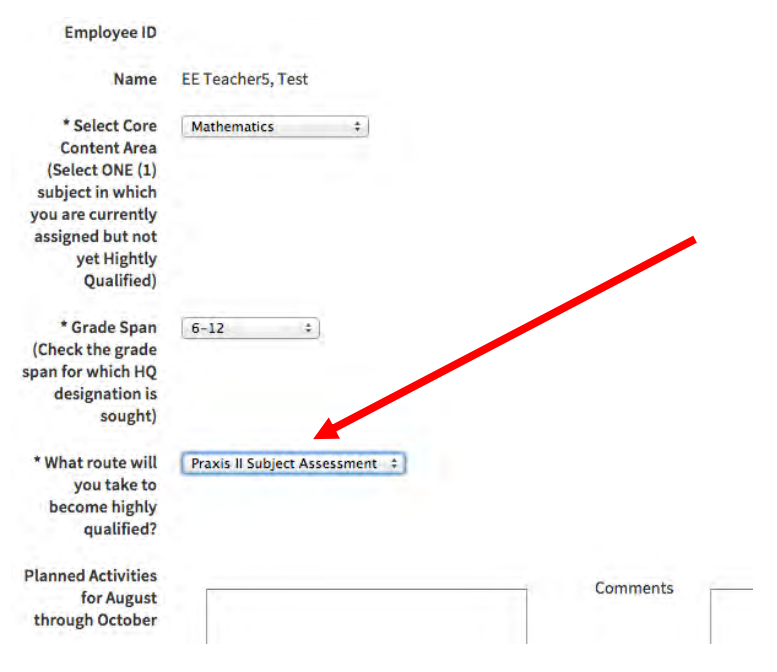

In the activities portion of the form, type in the activities you will be doing to become HQ. Here we can see the first three activity quarters.

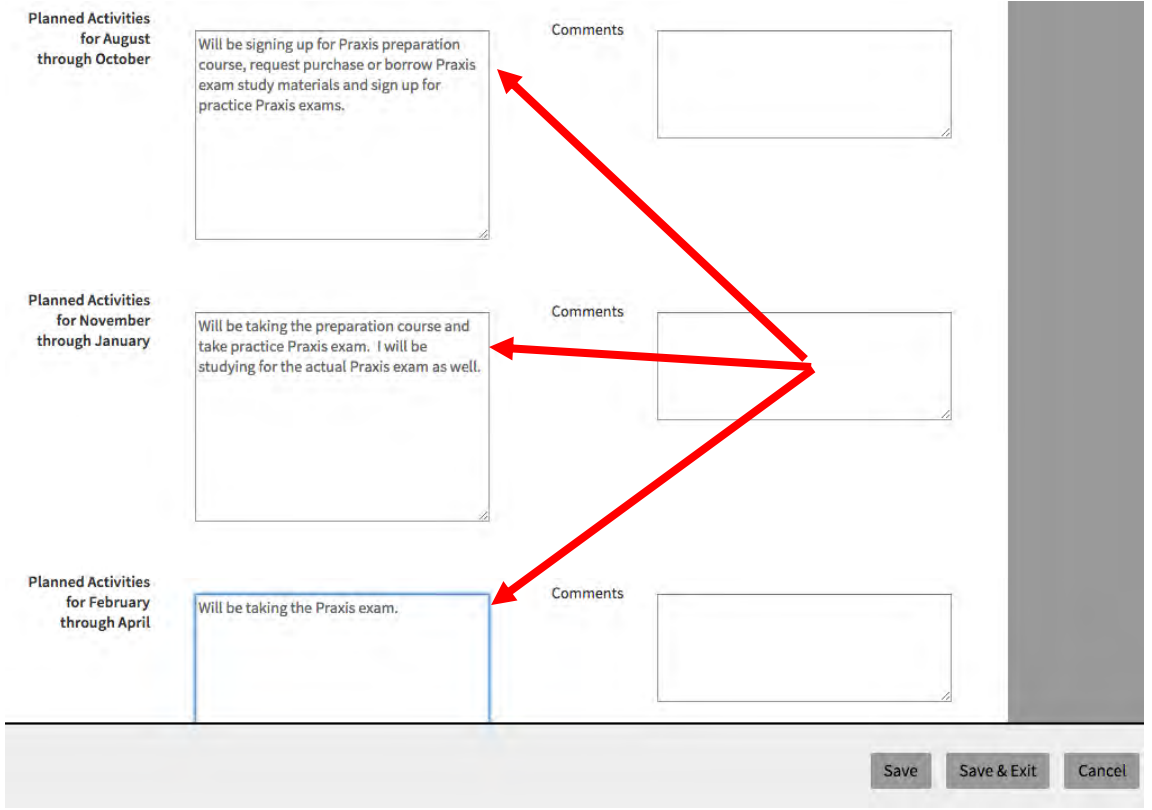

This next screenshot shows the activities for the fourth quarter as well as the approximate cost and finally how the activities will make you highly qualified for the subject you are currently not highly qualified for.

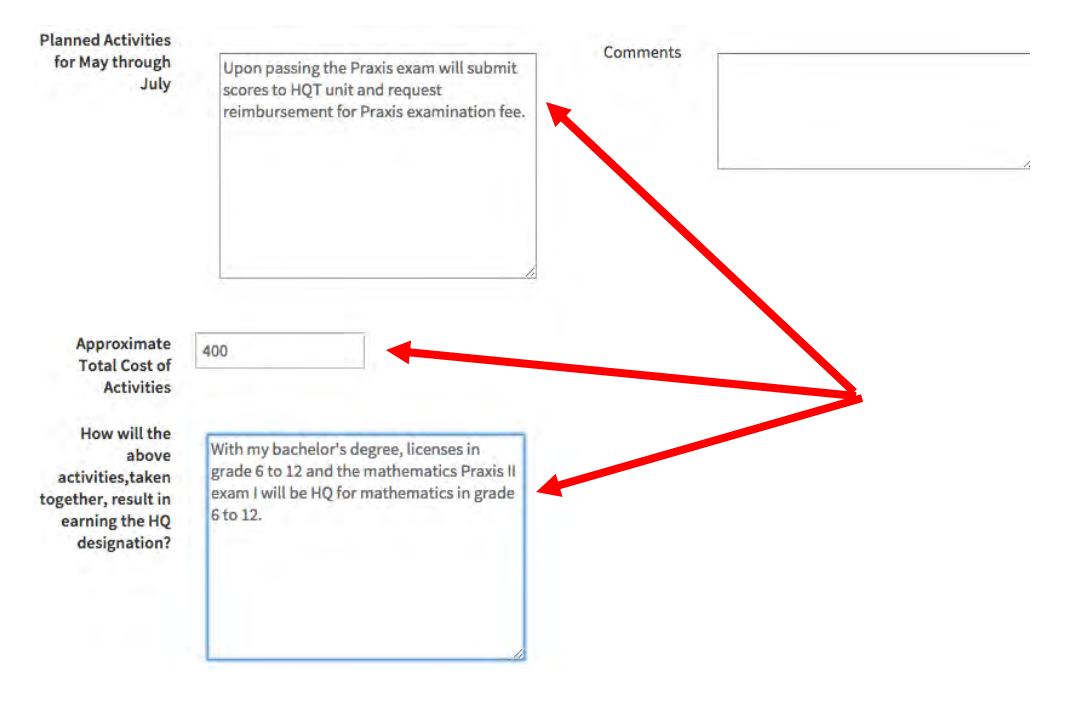

The last text box to complete is to identify resources to be provided by your school or complex area to help you become highly qualified in the core subject area initially selected.

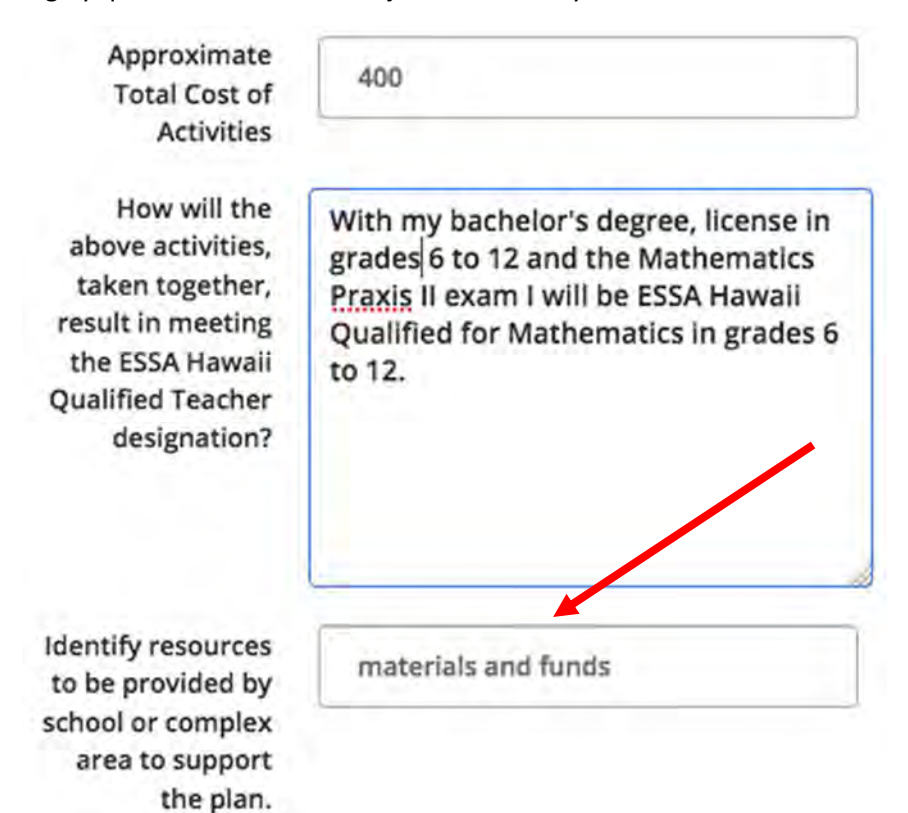

The second to the last step in the edit mode of the plan is to click on the "agreement" check box. Once you click on the check box, click on the "Save & Exit" button to return to the display mode of your plan.

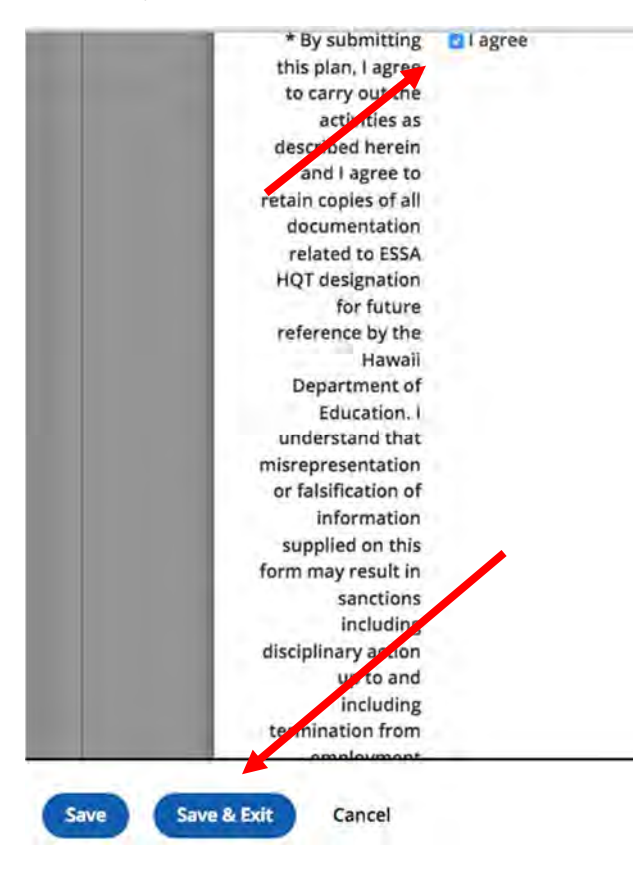

In the display mode of the plan, review your selections and text. If you need to edit your plan, use the "Edit" button to enter the edit mode to change anything in your plan.

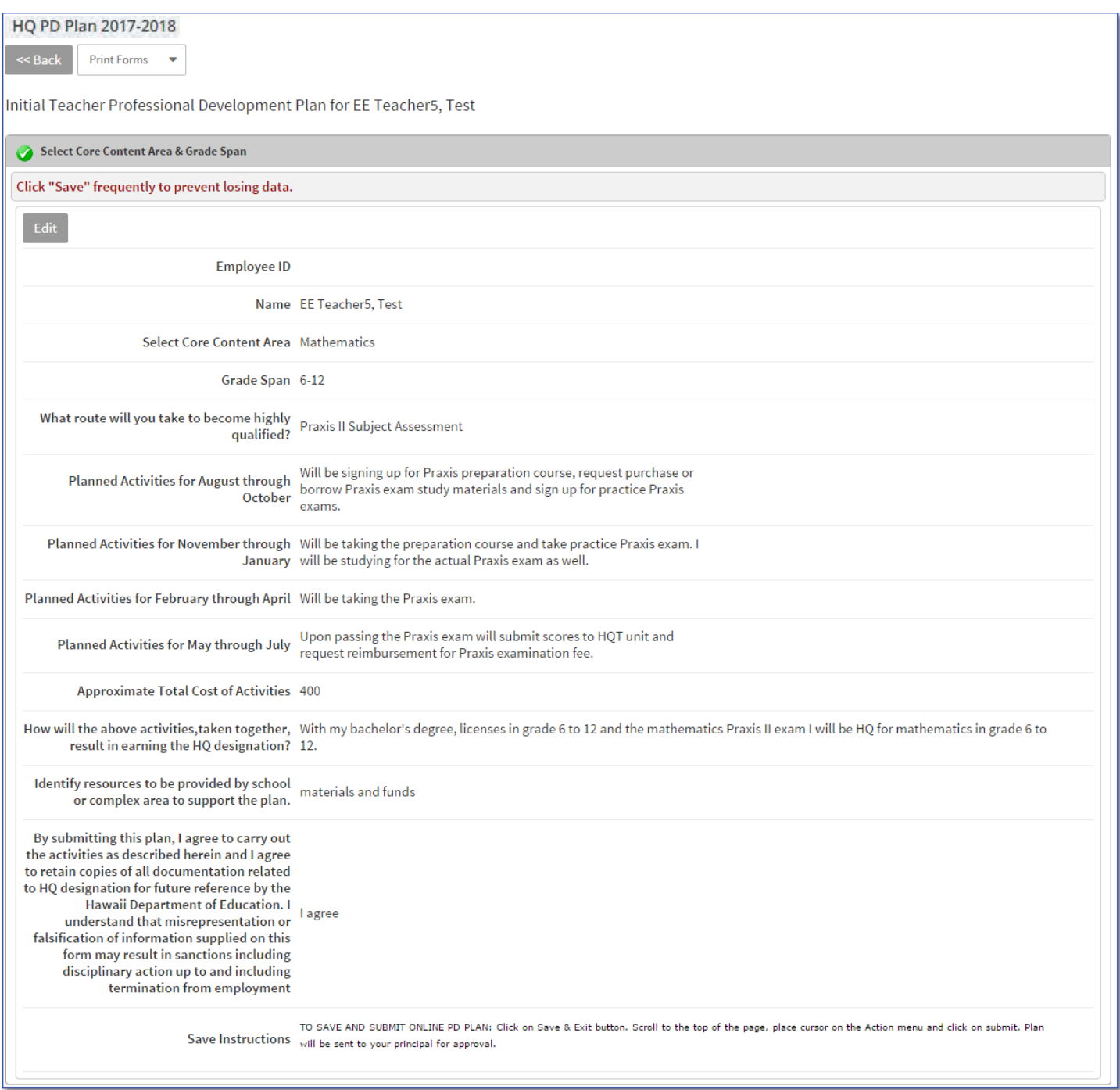

Once you have reviewed your plan and are ready to submit it to your principal, click on the "Action Menu" triangle button in the "Print Forms" pull‐down and select "Submit."

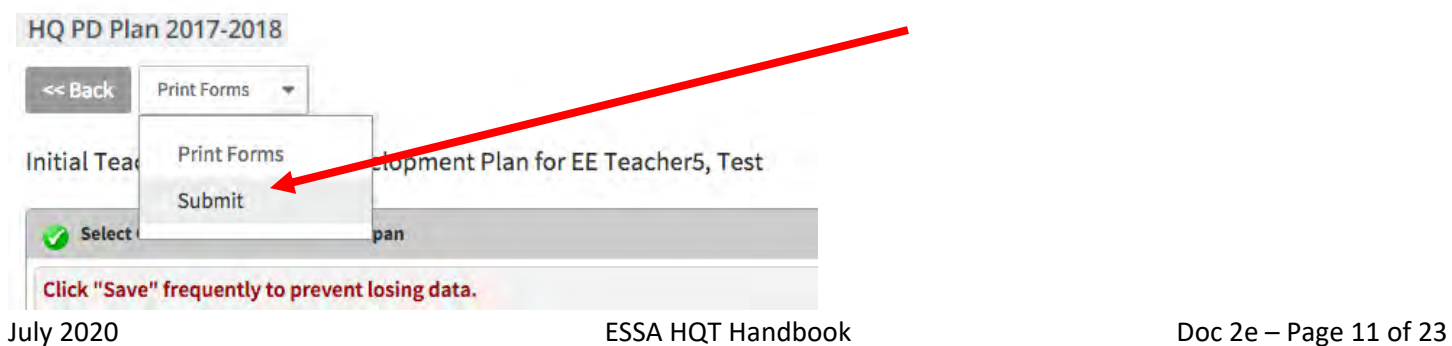

You are then returned to the PDP steps page. Notice that the status pie icon is now filled with a check mark over it. This indicates that the form is complete.

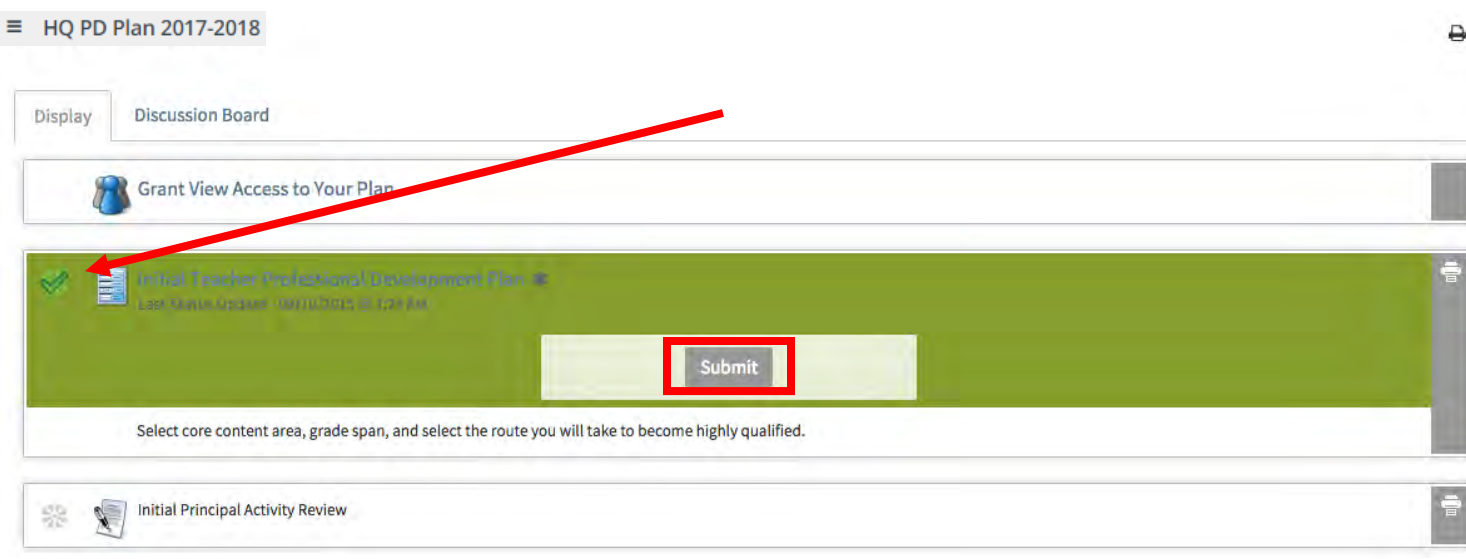

Notice that the "Submit" button still available in the above image. This indicates that the HQT PDP was actually completed but not submitted. This is a common problem, so do not forget to submit your plan.

The image below is what you should see after completing and submitting your plan as a teacher, the "Current Step" is now in the principal's step of the plan.

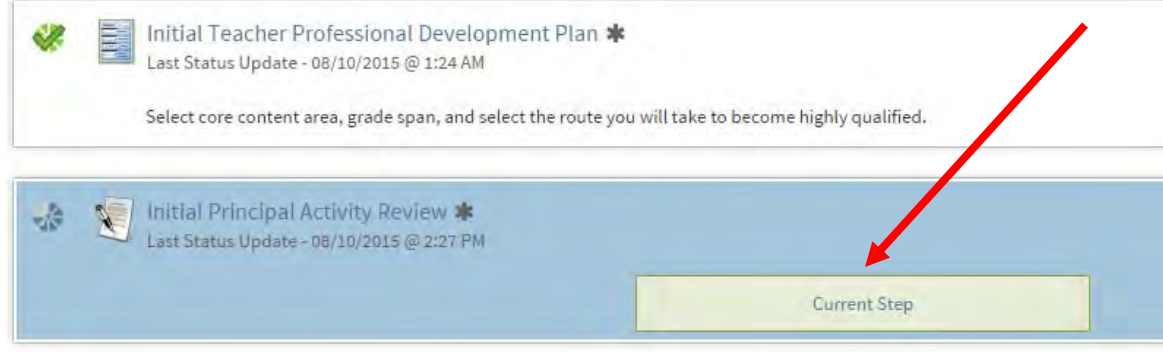

Once your principal has approved your plan, you will see the complete pie icon with the green check mark.

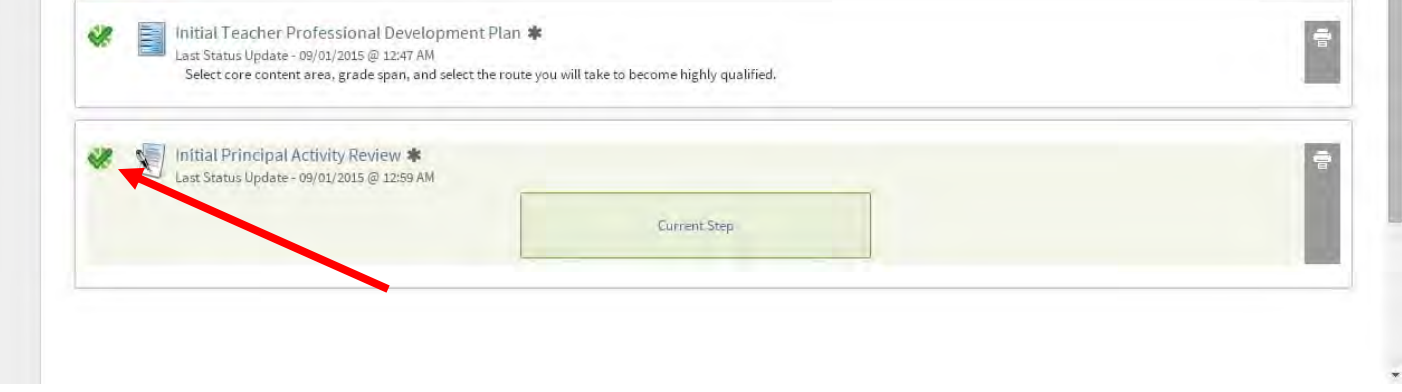

 $\mathbb{R}^n$ 

## **HQ PDP Principal Steps in PDE3**

Here we are now in the PDP steps page and the principal's "Initial Principal Activity Review" link and the "Current Step" button is active.

As a principal, you should click into the "Initial Principal Activity Review" link or "Current Step" button to enter the plan.

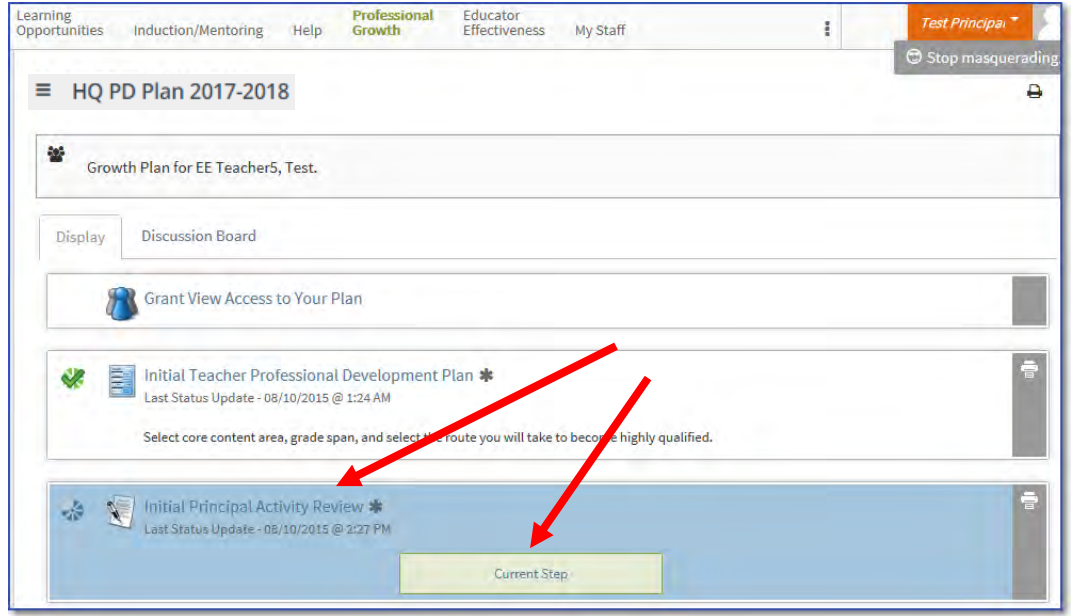

While in the "display mode" of the plan, the principal can review the plan first before moving to approval.

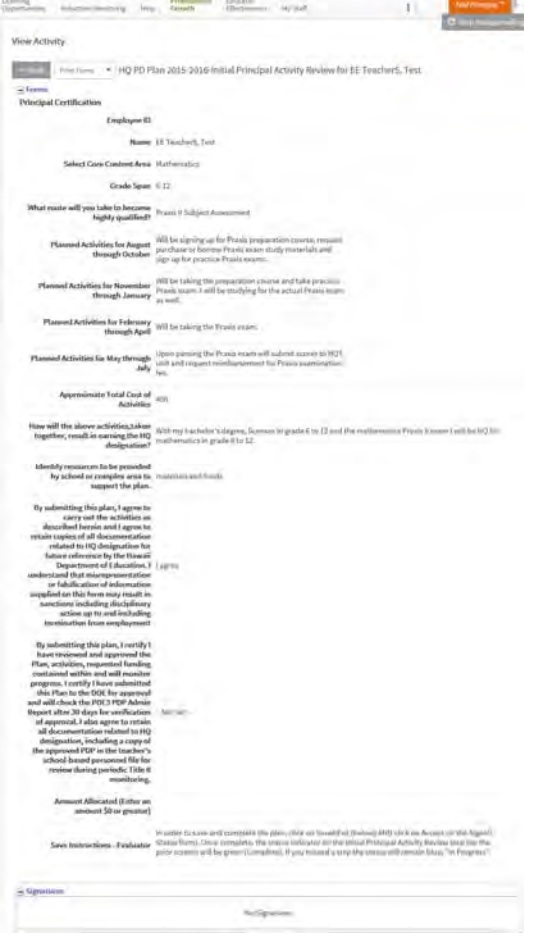

After reviewing the plan and deeming it acceptable, the principal will now approve the plan. Click on the "Edit" button to enter "edit mode" for the principal's step.

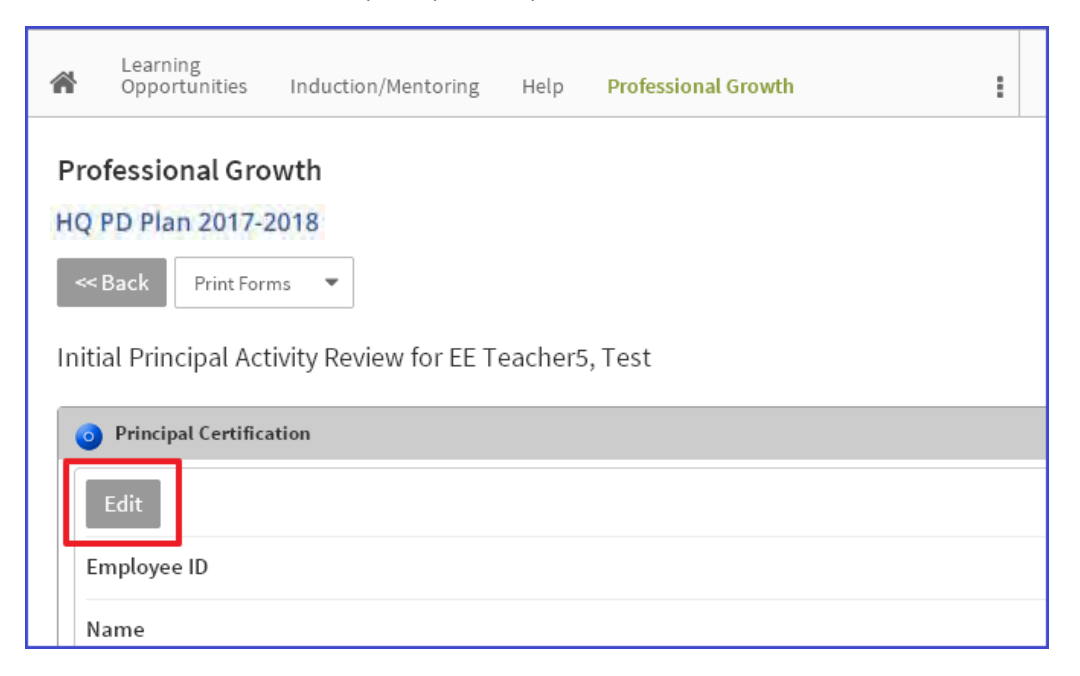

In the edit mode scroll down to the bottom of the plan and click on the "I agree" pull-down menu and type in an amount for the teacher's tier 1 reimbursement. Then click on the "Save & Exit" button at the bottom of the page.

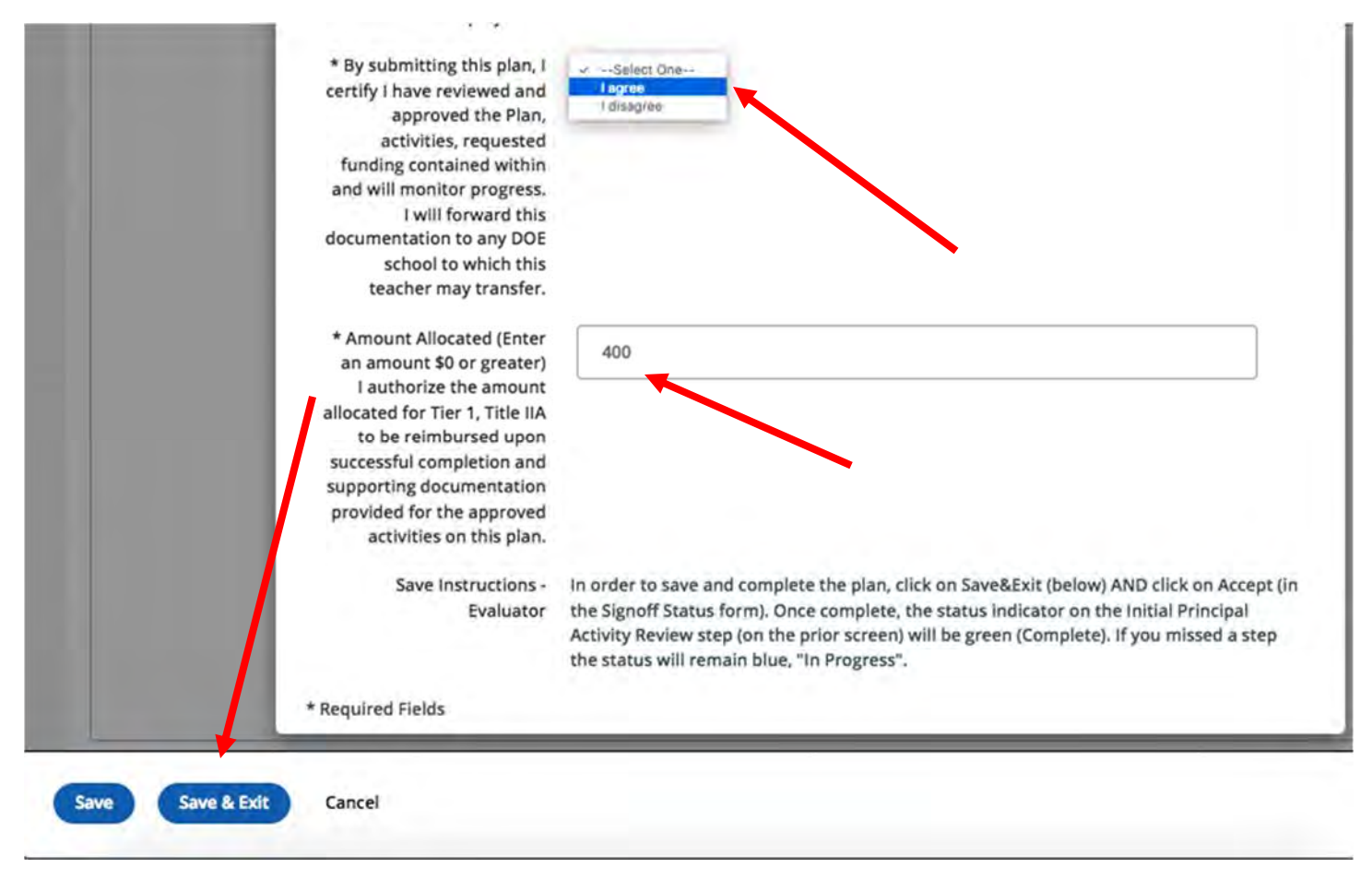

You will be returned to the "display mode" of the principal step page.

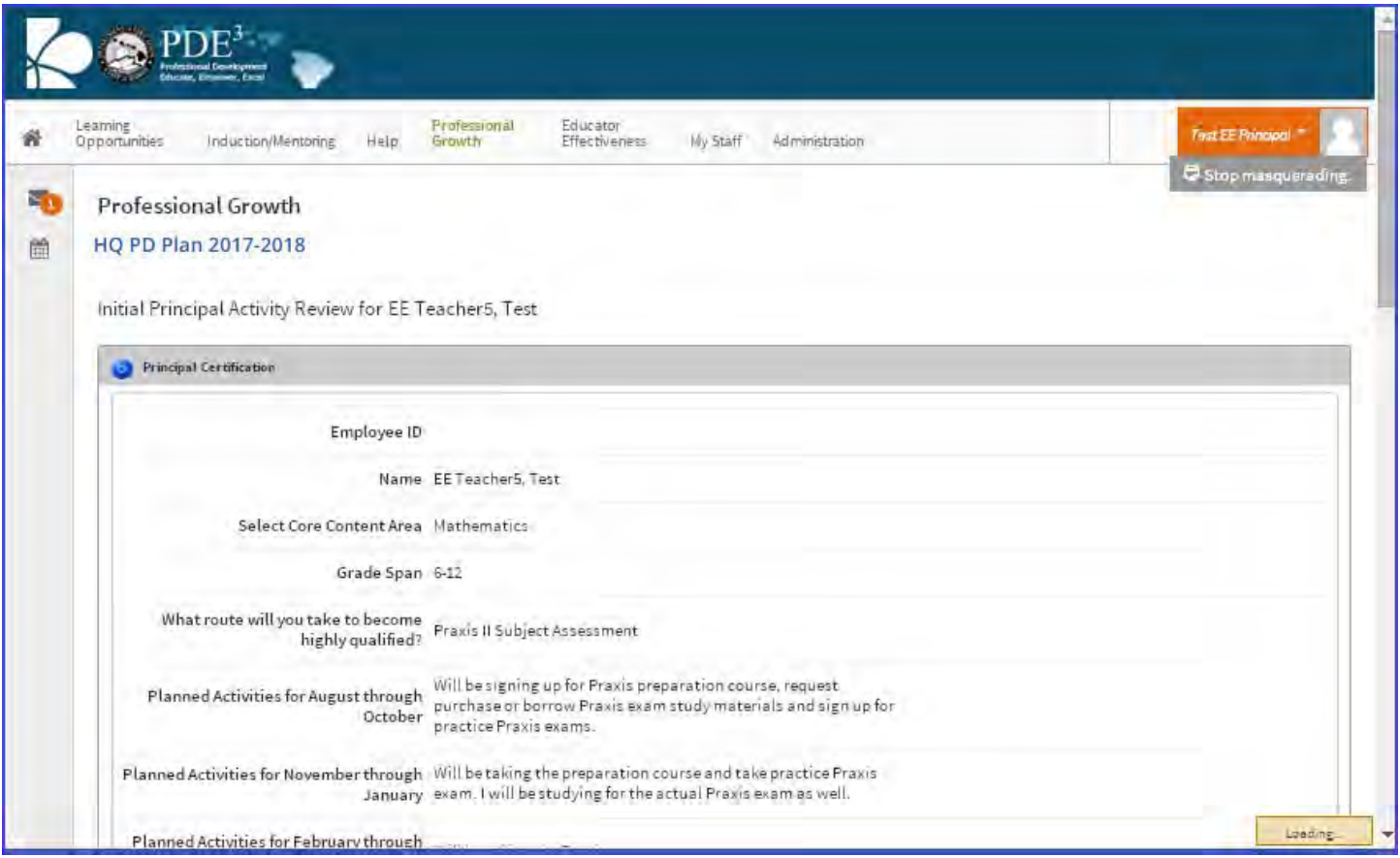

Although you have reviewed and saved the plan, you must also "sign off" on the plan as well by "accepting" it. The acceptance button will not appear in the display mode of the principal step unless the "I agree" checkbox is checked and the allocation amount is filled (use zero if no funds will be allocated, do not leave field blank).

Scroll to the bottom of the page in display mode and at the bottom left corner you will see the "Accept" button of the page you will now have to "sign off" on the plan by clicking on the "Accept" button.

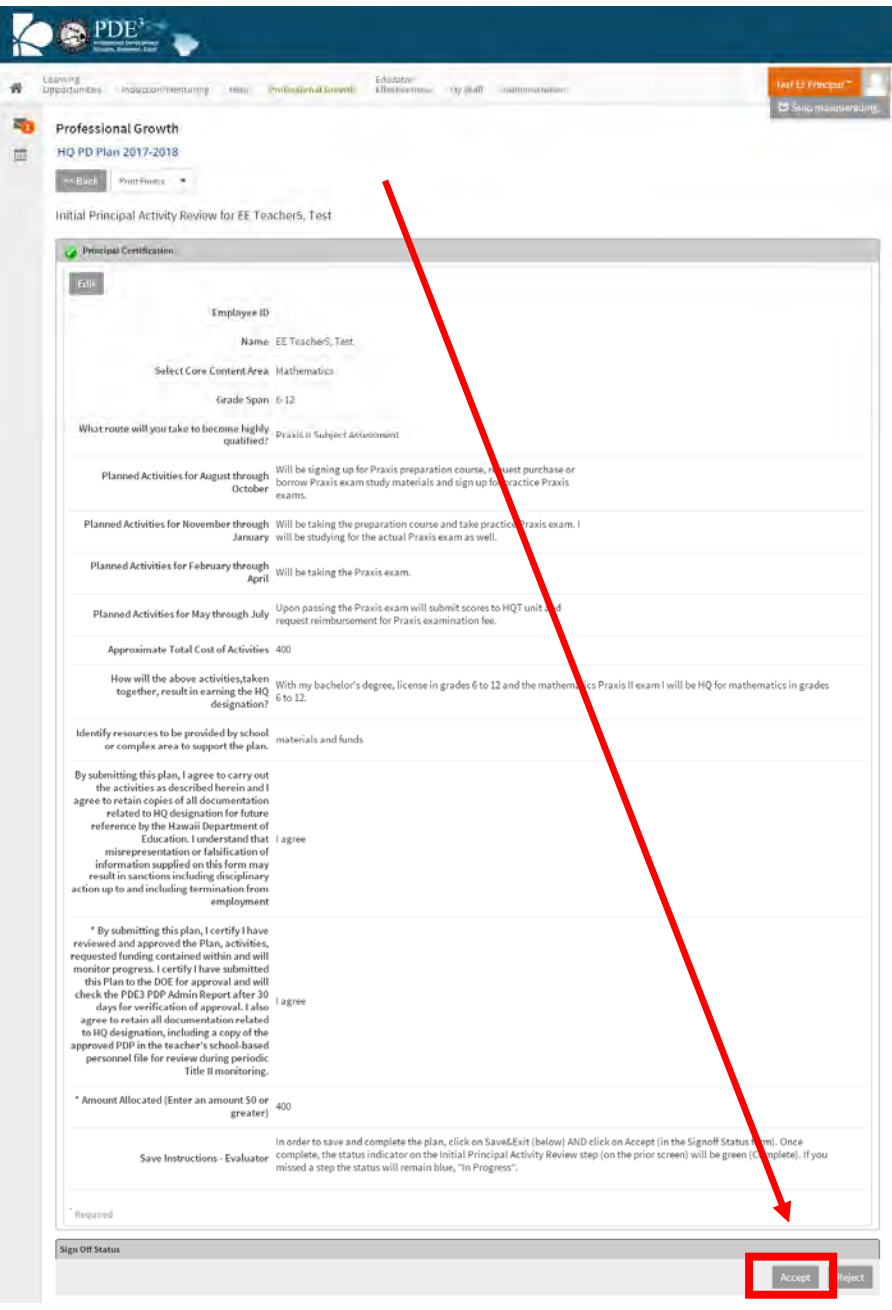

Click on the "Accept" button at the bottom of the page to sign‐off on the plan.

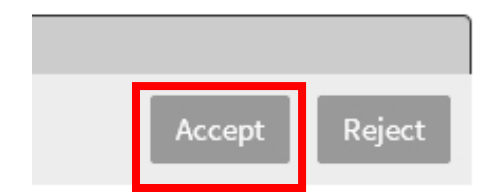

Once the plan has been accepted/signed‐off on you will see the "Signatures" section populated.

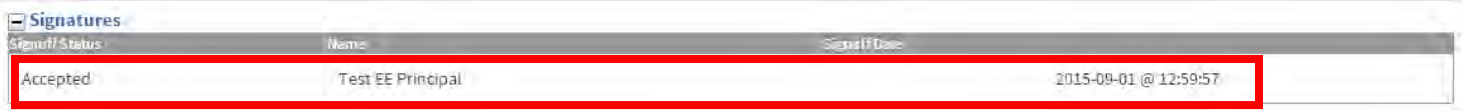

Finally the in the plan steps page, the "Initial Principal Activity Review" will show the green checkmark icon to indicate that the plan is complete.

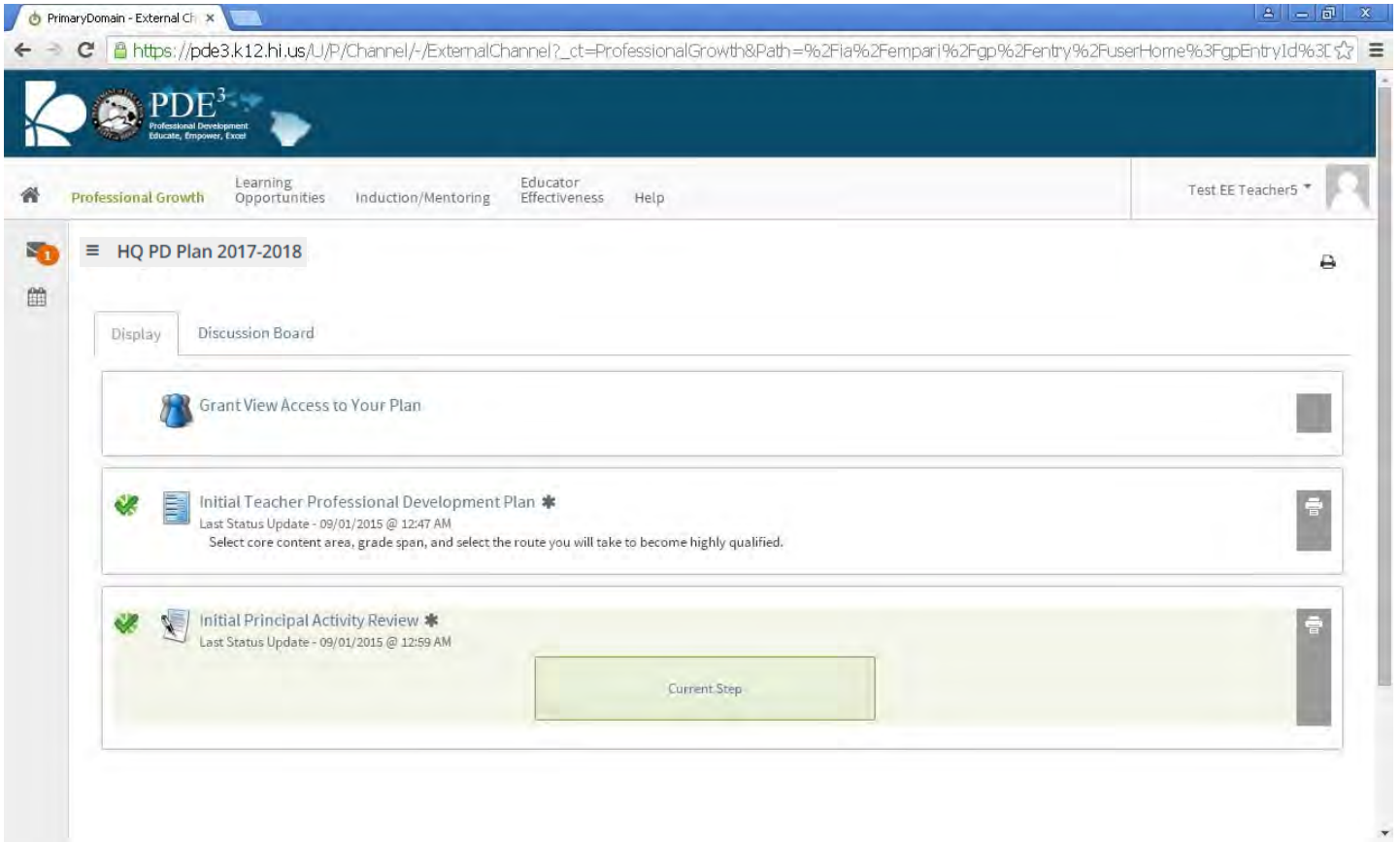

## **Principal Tools to Track Plan Status**

There are two places in PDE<sup>3</sup> you can use to track the status of your teacher's plans, the Professional Growth tab and the My Staff tab.

First we will look at the "Professional Growth" tab and use the "Access Other's Professional Grow" report.

Here is what the principal's display will look like for this case in the "Professional Growth" tab for the example we completed above.

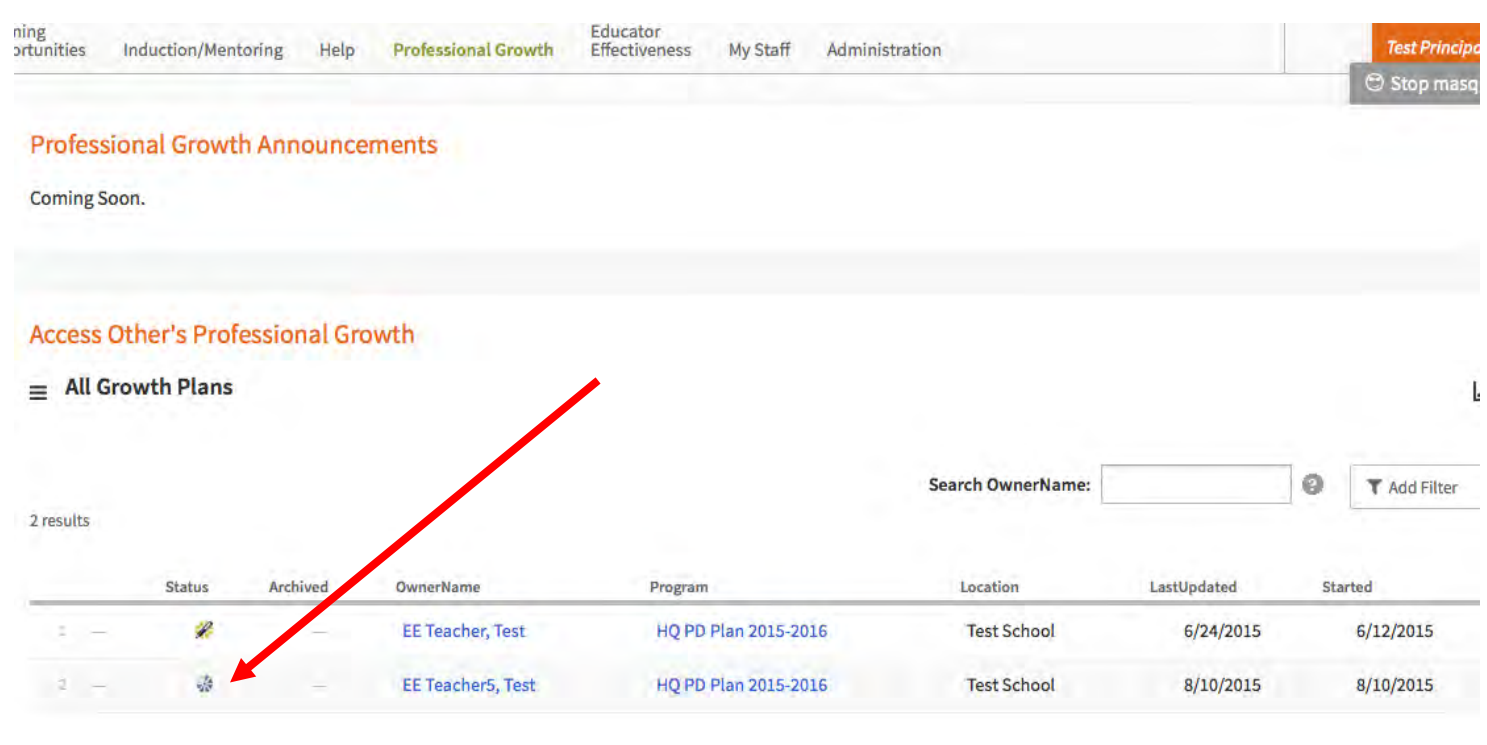

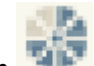

Notice that the status icon for "EE Teacher5, Test" is an incomplete status pie icon **THE**. This means that even though the green check mark is may be visible over a complete status pie icon in the teacher step, it does not reflect that the teacher submitted the plan. Check with your teacher if they submitted the plan if you are unable to access the teachers plan to approve it.

The second place we can check on a teacher's plan status is the principal's "Evaluation Status Dashboard" in the "My Staff" tab for "HQ PD Plan 2017‐2018."

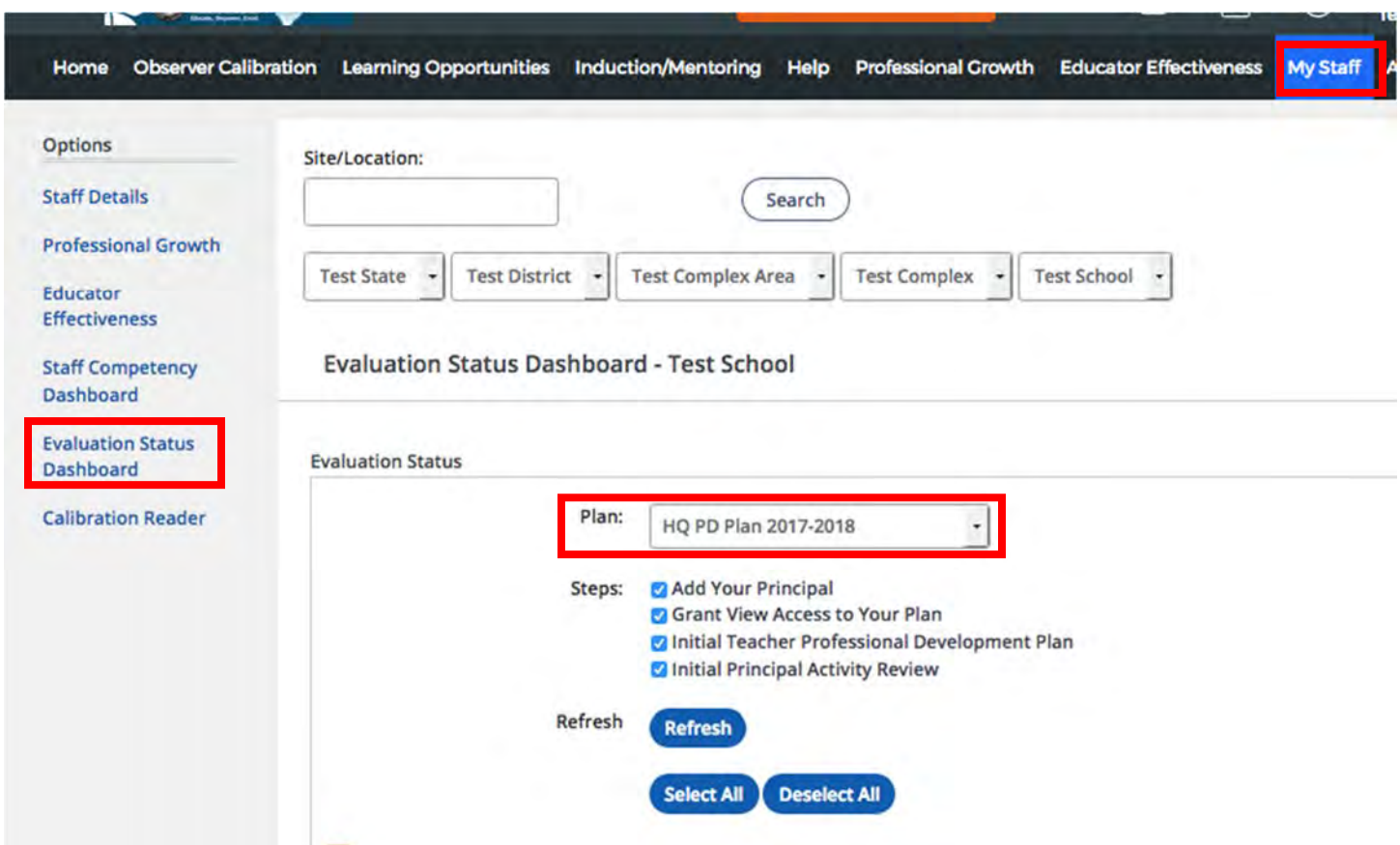

To use the dashboard you will need to use the pull‐down menu to select the "HQ PD Plan 2018‐2019".

Next you need to use the checkbox for the step to select which ones you want to see, for this dashboard we will be checking them all off (default).

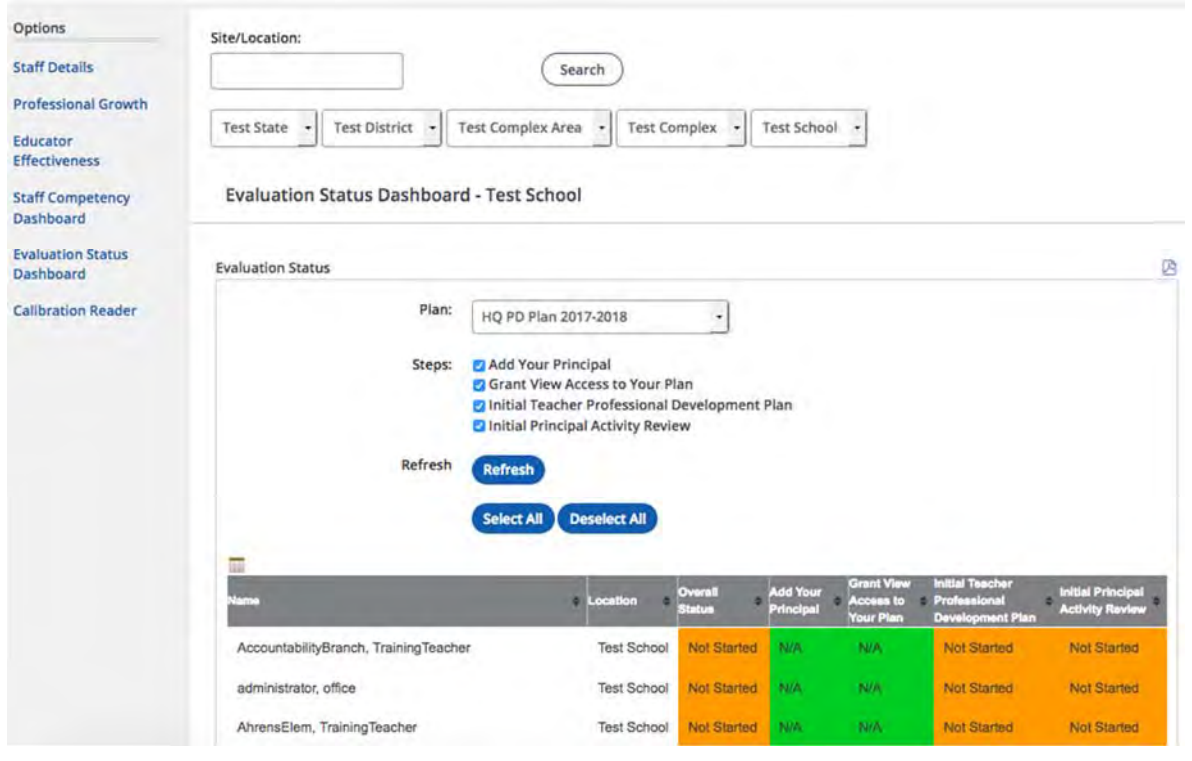

Below is the status row for the teacher in our initial example above. Note that the "Initial Teacher Professional Development Plan" column is showing "Complete" in a green field and that the "Initial Principal Activity Review" is "Not Started" in an orange field.

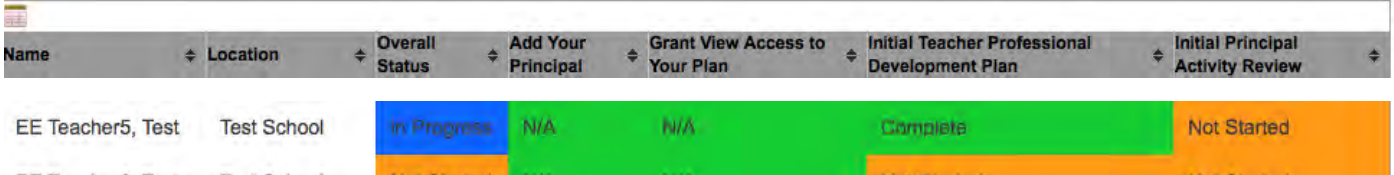

Note that PDE<sup>3</sup> requires that teacher "submit" a plan to their principal and that principal's must "accept" a plan before it is considered complete. The dashboard also shares the same limitation as the first method of tracking plans, in that the status only indicates that the teacher completed the plan and not that the teacher submitted the plan to you for your approval. If you are unable to enter the edit mode to approve a plan, contact the teacher remind them to submit their plan to you.

## **Exception process for principals to reject an ESSA HQ PD Plan**

In the case where a principal needs to reject an HQ PD Plan, the following steps can be used to return a plan to a teacher. The process differs from what was covered above in that instead of a principal accepting a plan, the plan is rejected and returned to the teacher for revision and resubmission. For the teacher, the steps for revising and resubmission are the same as in the initial process and will not be covered here.

The steps below are how to return an ESSA HQ PD Plan to a teacher.

Once the plan is in the principal's "Initial Principal Activity Review" step, click into that step by either clicking on the step title link or the "Current Step" link.

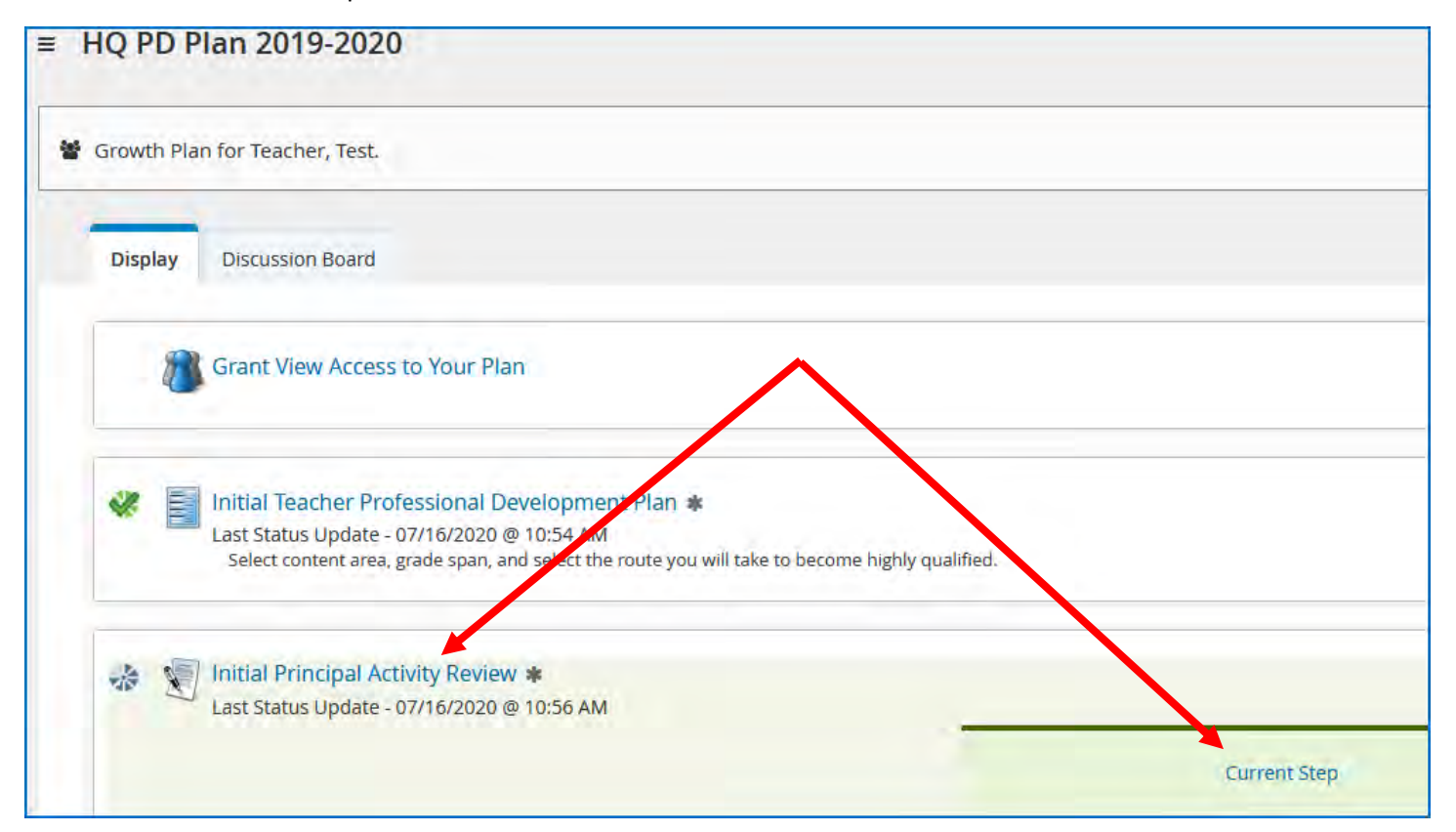

Once in the plan, click on the "Edit" button to open the plan into the principal edit mode.

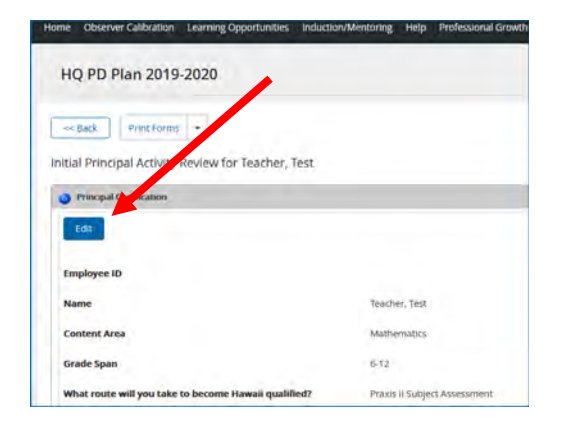

Once in the edit mode (note the dark borders on the form) scroll down to the bottom of the page to you can complete the two principal questions.

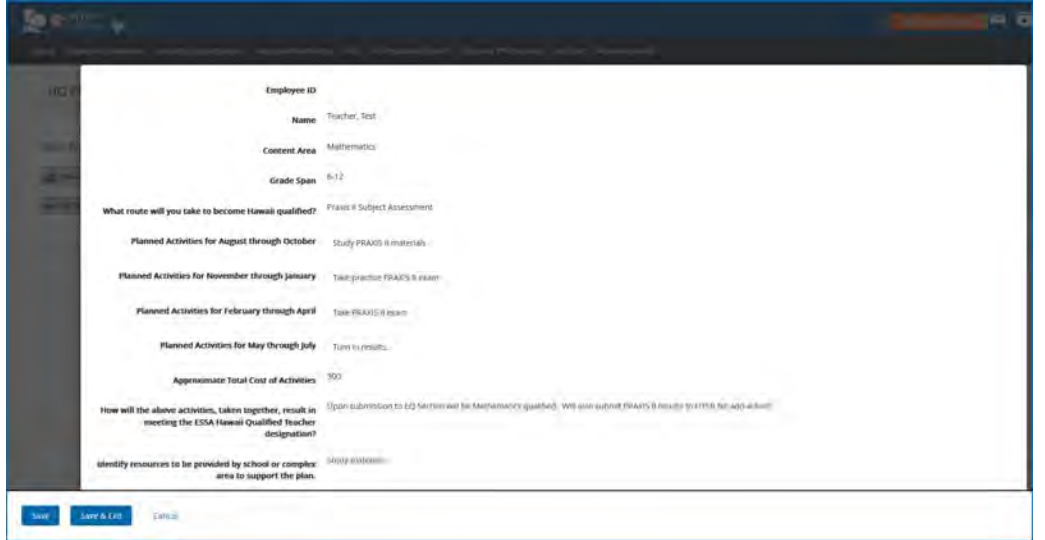

The two principal question require an answer even when the plan is being rejected. The suggested answers are "I disagree" and "0".

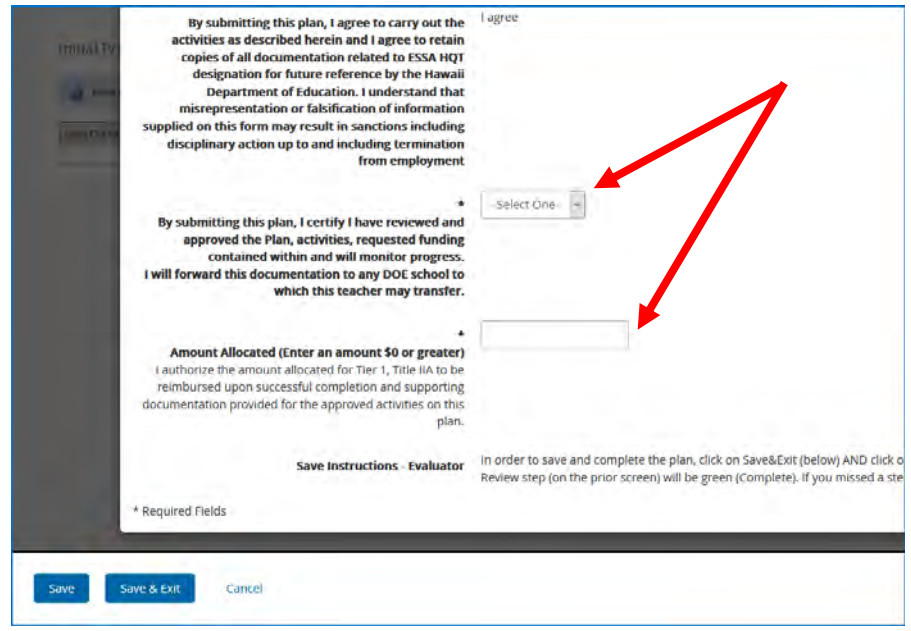

Once you have completed the two fields ("I disagree" and "0"), click on the "Save & Exit" button at the bottom of the screen.

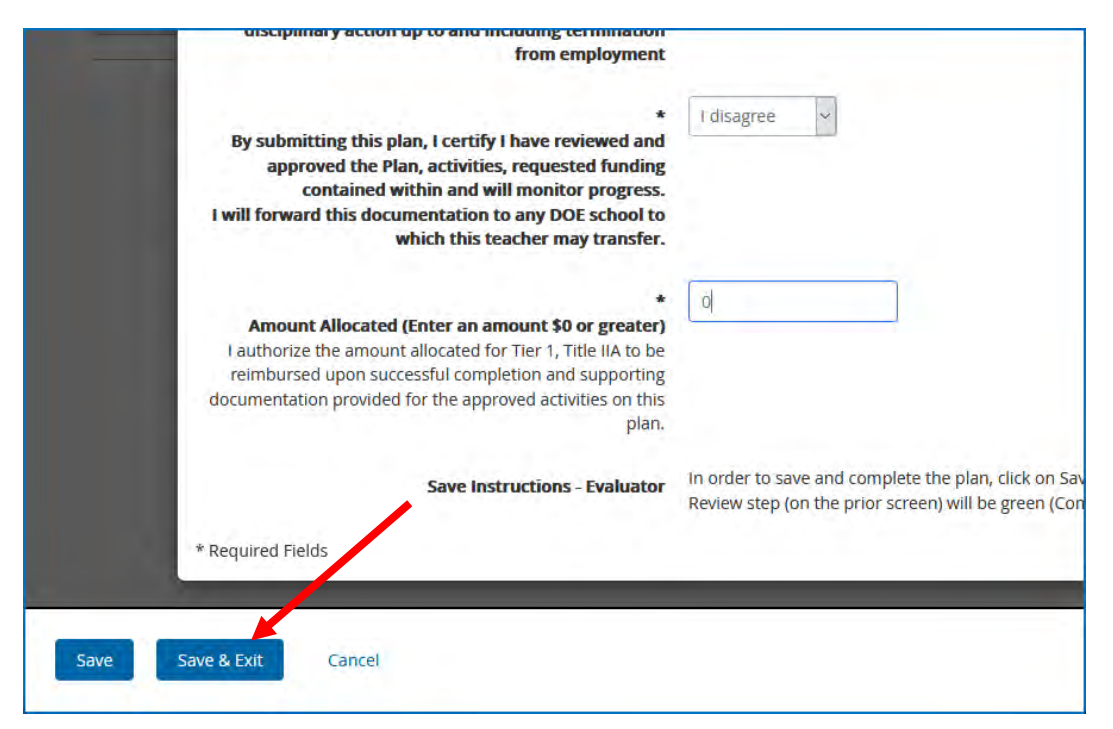

The web page will update with two buttons at the bottom of the screen, "Accept" and "Reject" at which point since you are rejecting the plan you will click on the "Reject" button.

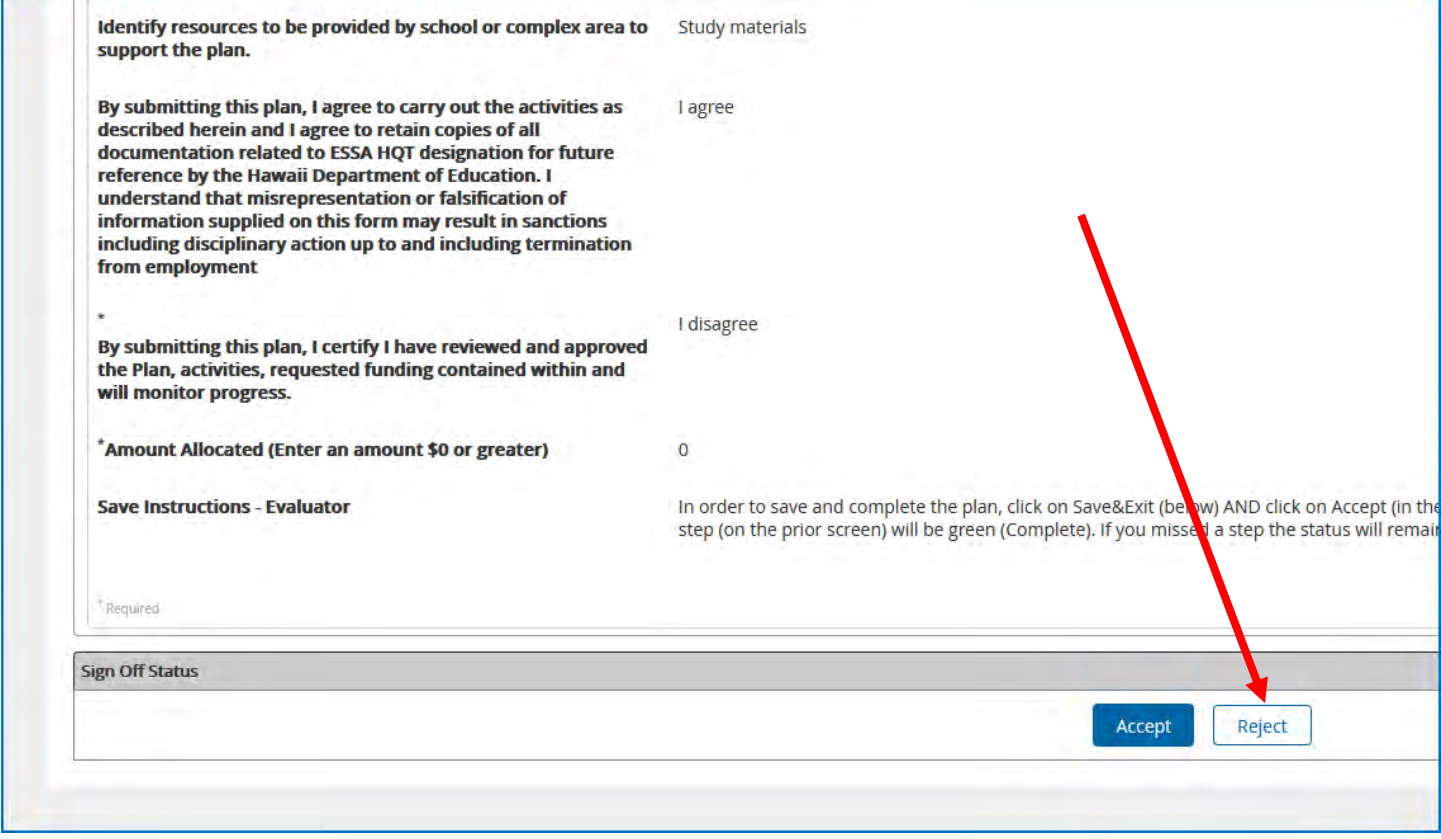

You will notice now that once the plan has been rejected, that the "Current Step" of the plan has moved from the "Initial Principal Activity Review" to "Initial Teacher Professional Development Plan" step.

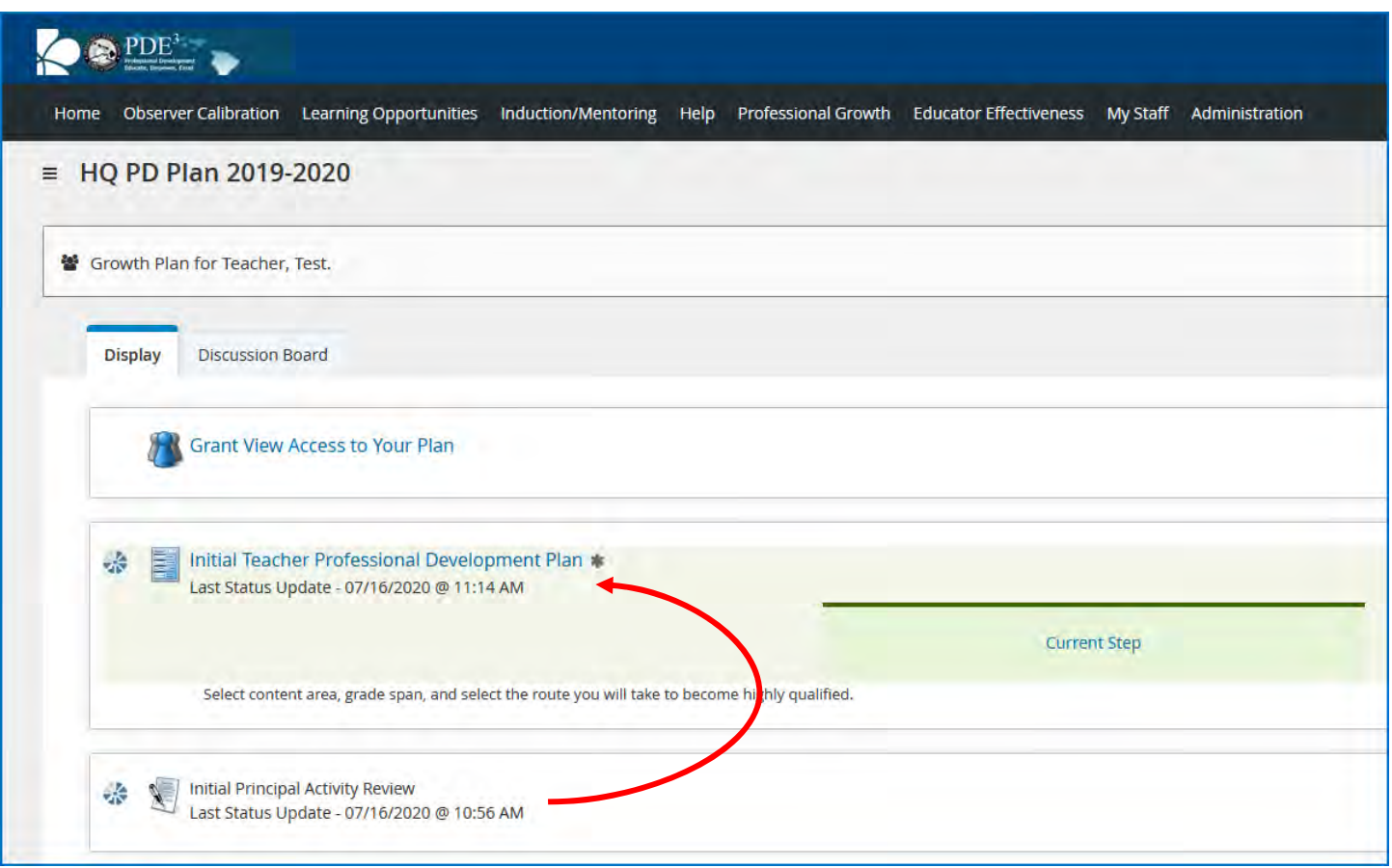

At this point the plan can be revised by the teacher and resubmitted using the submit process covered previously. Email messages from the PDE3 system will be sent to the teacher when the plan is rejected, so notifying the teacher separately is optional but suggested if you need to include a reason for the rejection, as it will not be in the system email message.